## **Monitor Dell UltraSharp 25 USB-C - U2520D/U2520DR**

Guia do usuário

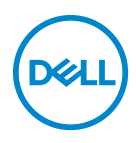

**Modelo: U2520D/U2520DR Modelo regulatório: U2520Db**

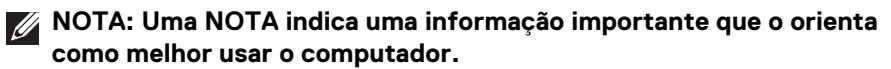

**CUIDADO: Um CUIDADO indica dano potencial ao hardware ou perda de dados se as instruções não forem seguidas.**

**ALERTA: Uma ALERTA indica dano de propriedade, ferimento pessoal ou morte em potencial.**

**Copyright © 2020 Dell Inc. ou suas subsidiárias. Todos os direitos reservados.** Dell, EMC e outras marcas comerciais são marcas registradas da Dell Inc. ou suas subsidiárias. Outras marcas comerciais podem ser marcas registradas de seus respectivos proprietários.

2020 - 01

Rev. A00

# **Índice**

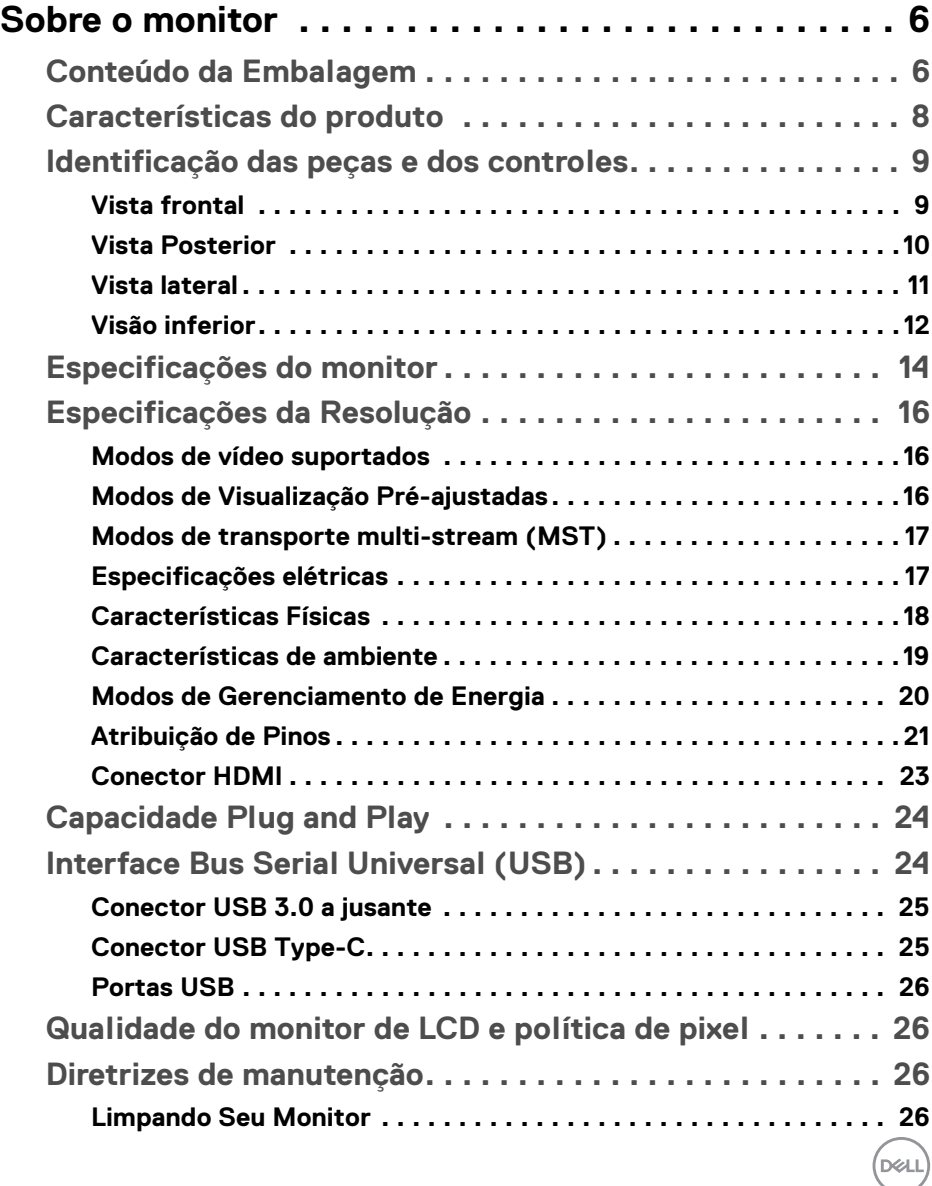

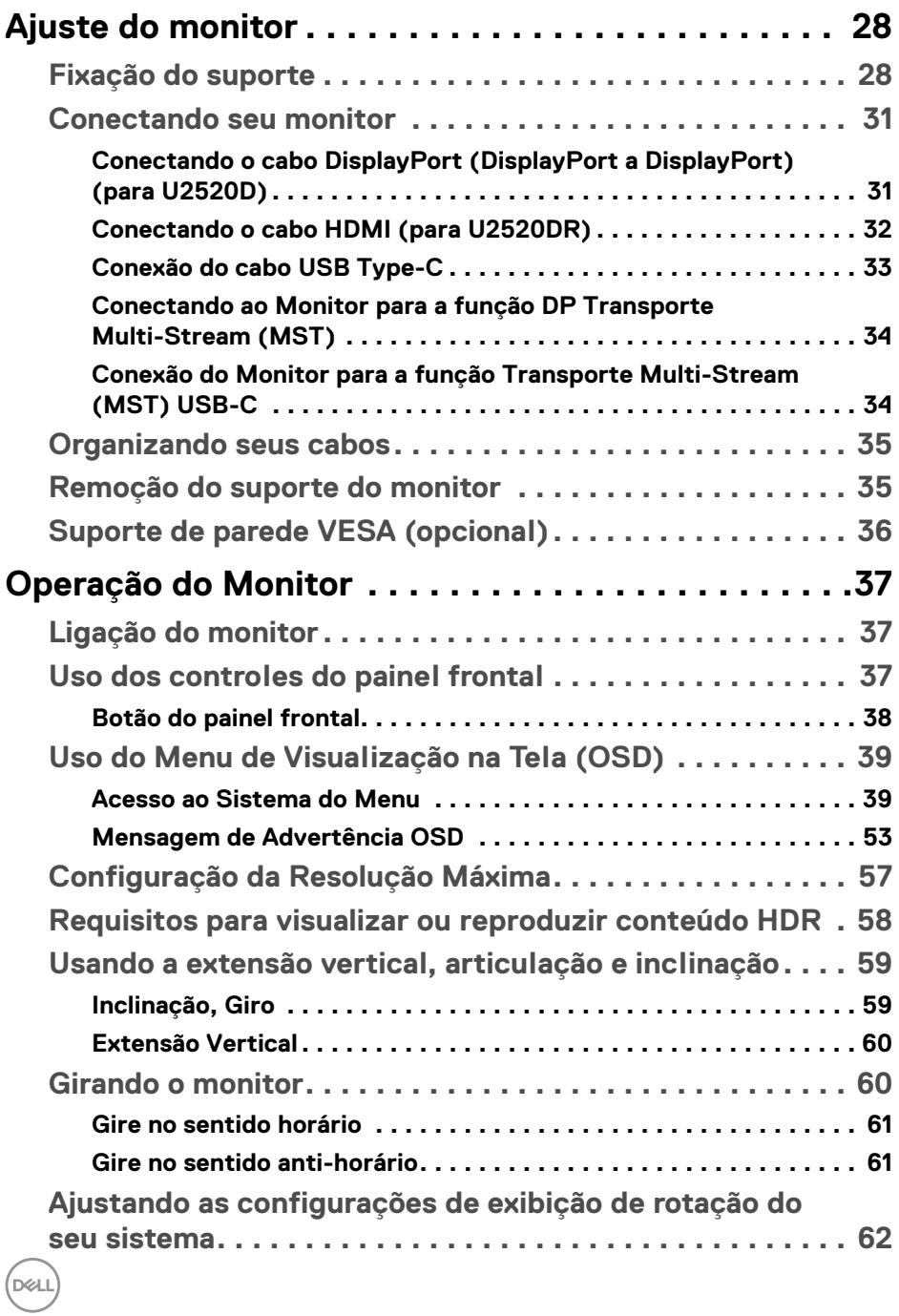

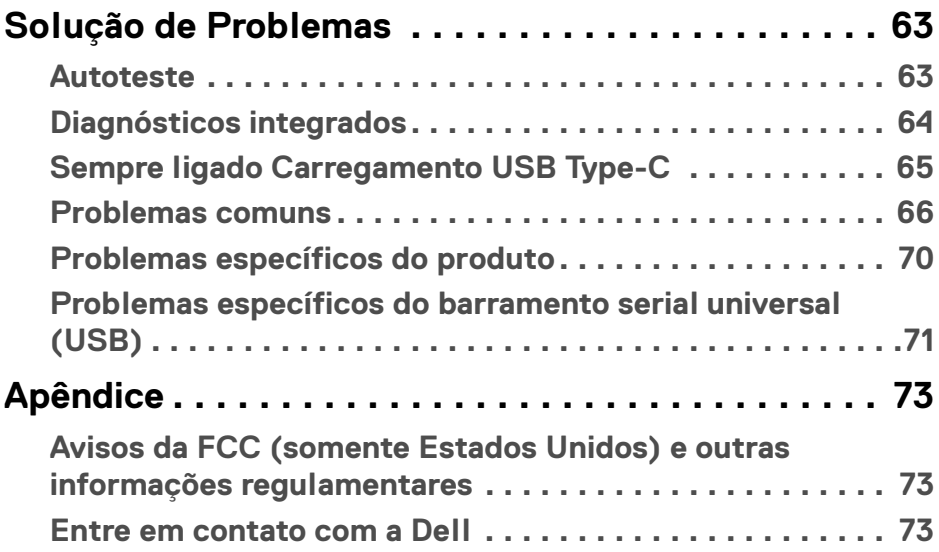

 $\left(\begin{smallmatrix} 0 & 0 \\ 0 & 0 \\ 0 & 0 \end{smallmatrix}\right)$ 

### <span id="page-5-0"></span>**Sobre o monitor**

#### <span id="page-5-1"></span>**Conteúdo da Embalagem**

O monitor é fornecido com os componentes mostrados na tabela abaixo. Se algum componente estiver faltando, entre em contato com o suporte técnico da Dell. Para obter mais informações, consulte [Entre em contato com a Dell](#page-72-3).

- **NOTA: Alguns itens podem ser opcionais e não serão enviados com seu Monitor. Alguns recursos podem não estar disponíveis em certos países.**
- **NOTA: Se estiver fixando um suporte comprado de outra fonte, siga as instruções de configuração incluídas com o suporte.**

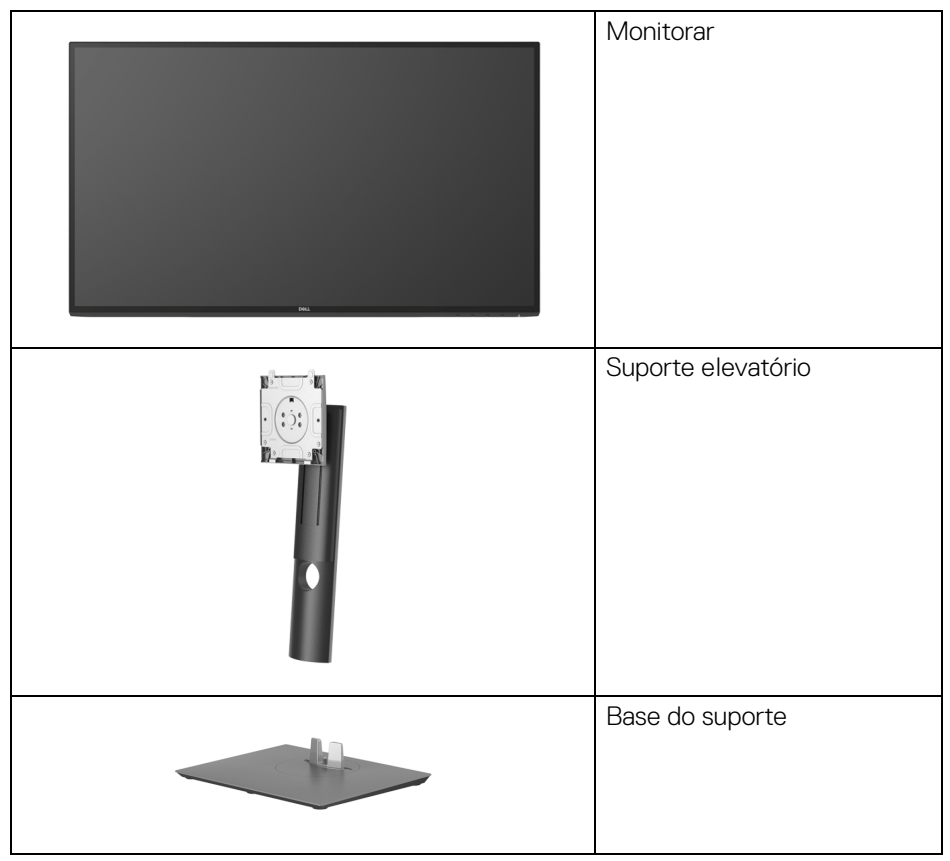

DØLI

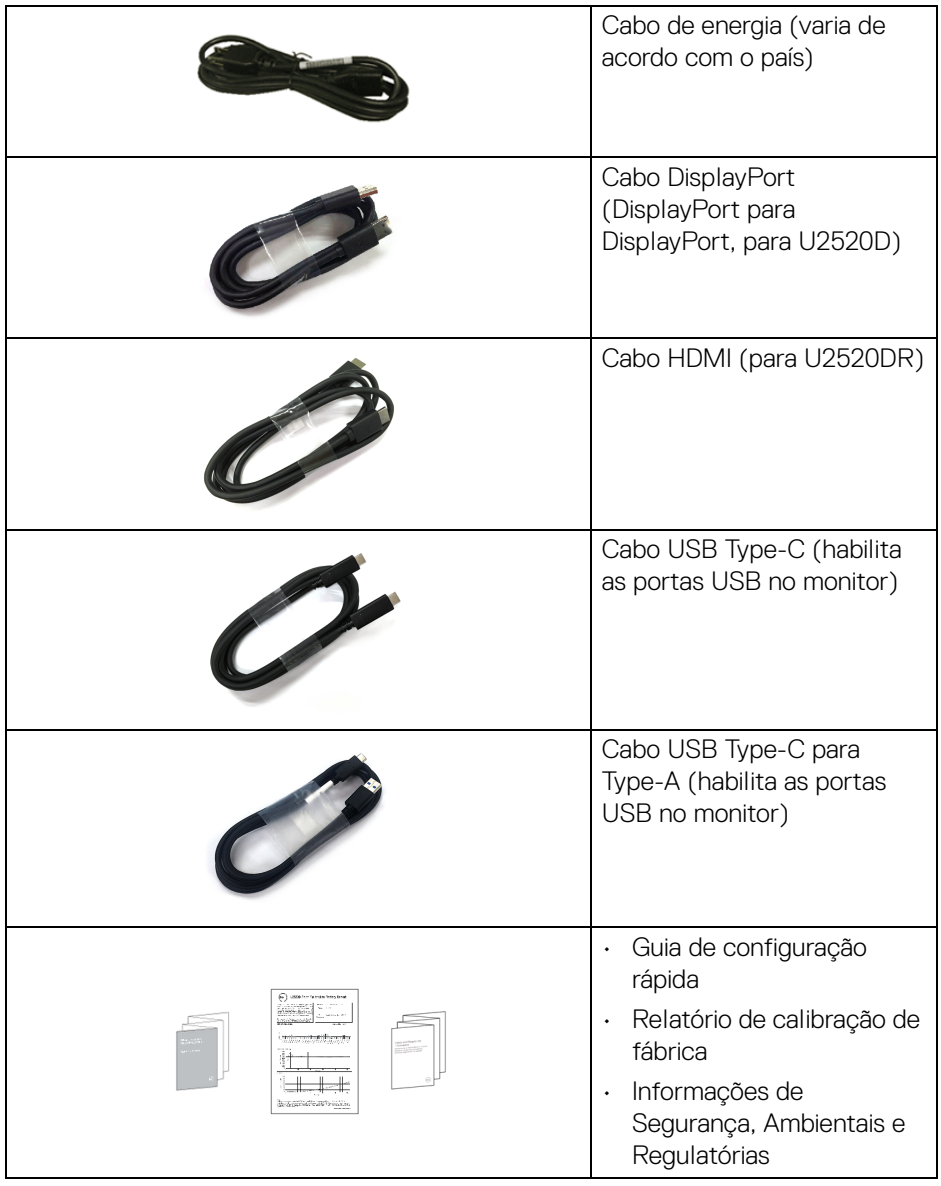

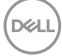

#### <span id="page-7-0"></span>**Características do produto**

O monitor **Dell U2520D/U2520DR** tem matriz ativa, Transistor de filme fino (TFT), Mostrador de cristal líquido (LCD) e luz de fundo de LED. As características do motor são as seguintes:

- área visível de 63,44 cm (25 polegadas) (medida diagonalmente). Resolução de 2560 x 1440 (16:9) mais suporte para tela cheia para resoluções mais baixas.
- Amplo ângulo de visualização para permitir visualizar estando sentado ou de pé.
- Gama de cores de 99% sRGB com um Delta médio de E < 2.
- Conectividade digital com DisplayPort, USB Type-C e HDMI.
- USB Type-C único para fornecer energia (PD 90 W) para um notebook compatível recebendo sinal de vídeo e dados ao mesmo tempo.
- Recursos de ajuste de inclinação, giro, altura e rotação.
- A moldura ultrafina minimiza a folga com o uso de vários monitores, possibilitando um ajuste mais fácil com uma experiência elegante de visualização.
- Suporte removível e furos de fixação de 100 mm padrão VESA™ (Video Electronics Standards Association) para soluções de montagem flexíveis.
- Equipado com 1 porta USb Type-C a montante, 1 porta USB Type-C a jusante e 3 portas USB Type-A a jusante.
- Recurso plug and play, se suportado pelo seu sistema.
- Ajuste por sistema de exibição em tela (OSD) para fácil configuração e otimização da tela.
- Bloqueio dos botões OSD e de energia.
- Ranhura de trava de segurança.
- Trava do suporte.
- Potência em espera de 0,3 W quando no modo de suspensão.
- DisplayHDR 400.
- Otimize o conforto para os olhos com uma tela sem cintilação.
- **AVISO: Os possíveis efeitos de longo prazo da emissão de luz azul do monitor podem ser danos aos olhos, incluindo fadiga ocular, cansaço visual digital, etc. O recurso ComfortView foi projetado para reduzir a quantidade de luz azul emitida do monitor para otimizar o conforto ocular.**

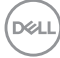

#### <span id="page-8-0"></span>**Identificação das peças e dos controles**

#### <span id="page-8-1"></span>**Vista frontal**

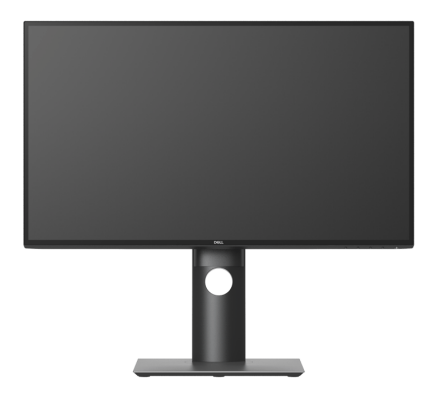

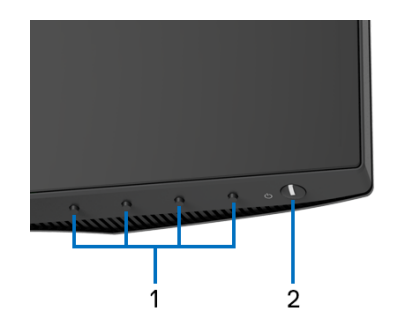

#### **Controles do painel frontal**

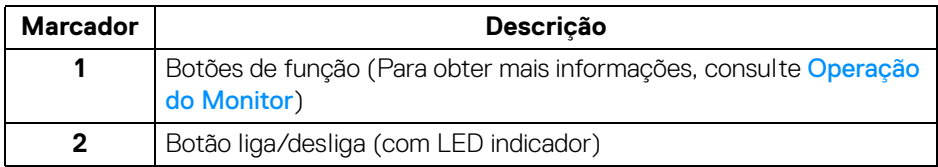

(dell

#### <span id="page-9-0"></span>**Vista Posterior**

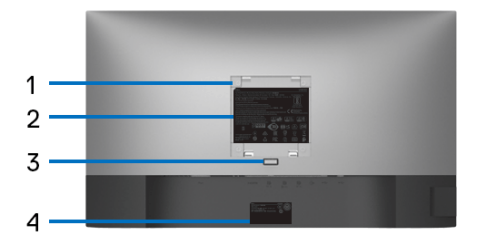

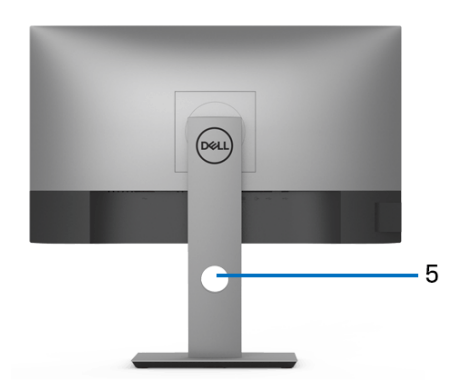

#### **Vista traseira com o suporte para monitor**

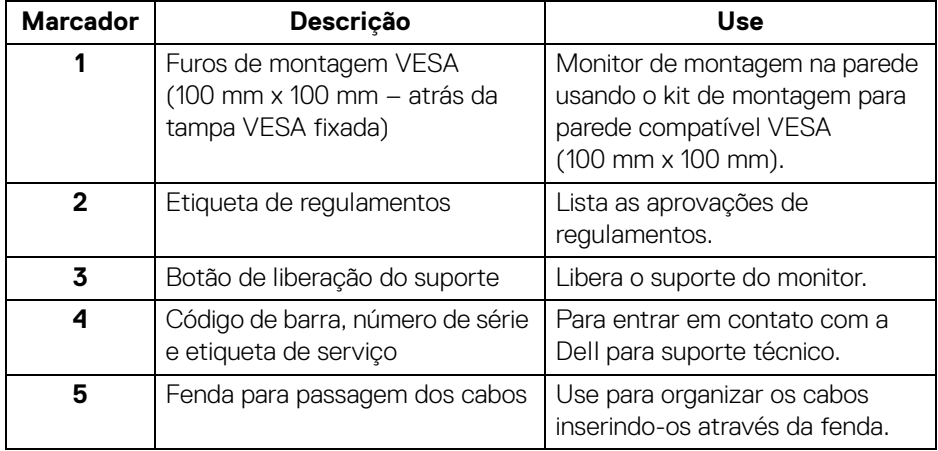

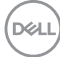

#### <span id="page-10-0"></span>**Vista lateral**

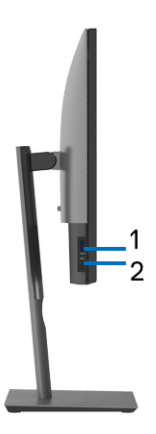

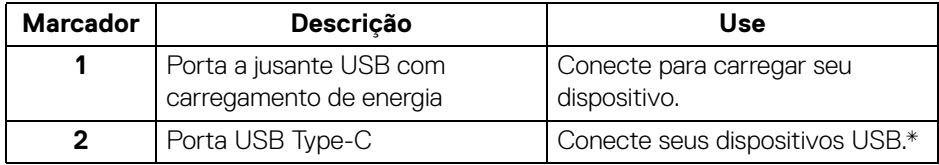

#### **NOTA: Para usar essas portas, é necessário conectar o cabo USB Type-C (enviado com seu monitor) na porta USB Type-C a montante do monitor e em seu computador.**

\*Para evitar interferência do sinal, quando um dispositivo USB sem fio for conectado a uma porta USB a jusante, NÃO é recomendado conectar nenhum outro dispositivo USB na(s) porta(s) adjacente(s).

#### <span id="page-11-0"></span>**Visão inferior**

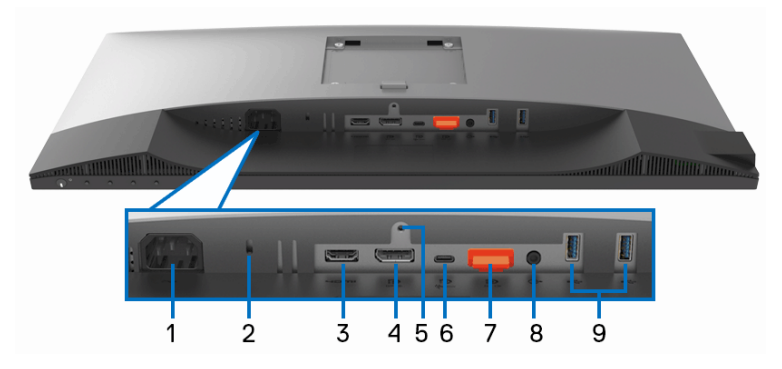

#### **Vista de baixo sem o suporte do monitor**

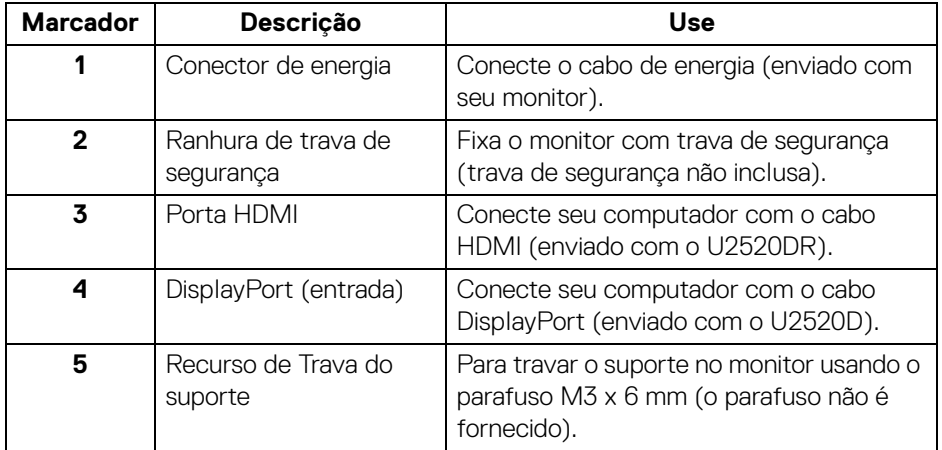

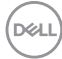

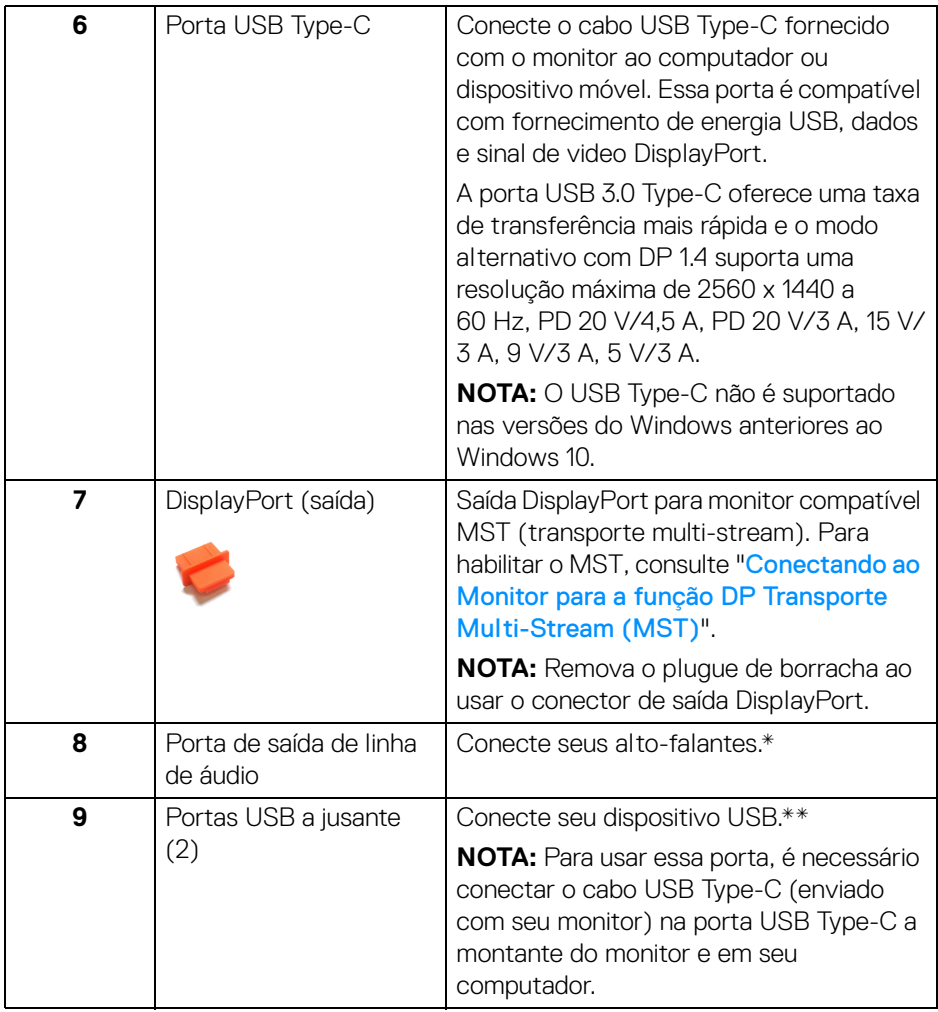

\*O uso do fone de ouvido não é suportado para o conector de saída da linha de áudio.

\*\*Para evitar interferência do sinal, quando um dispositivo USB sem fio for conectado a uma porta USB a jusante, NÃO é recomendado conectar nenhum outro dispositivo USB na(s) porta(s) adjacente(s).

.<br>DELL

### <span id="page-13-0"></span>**Especificações do monitor**

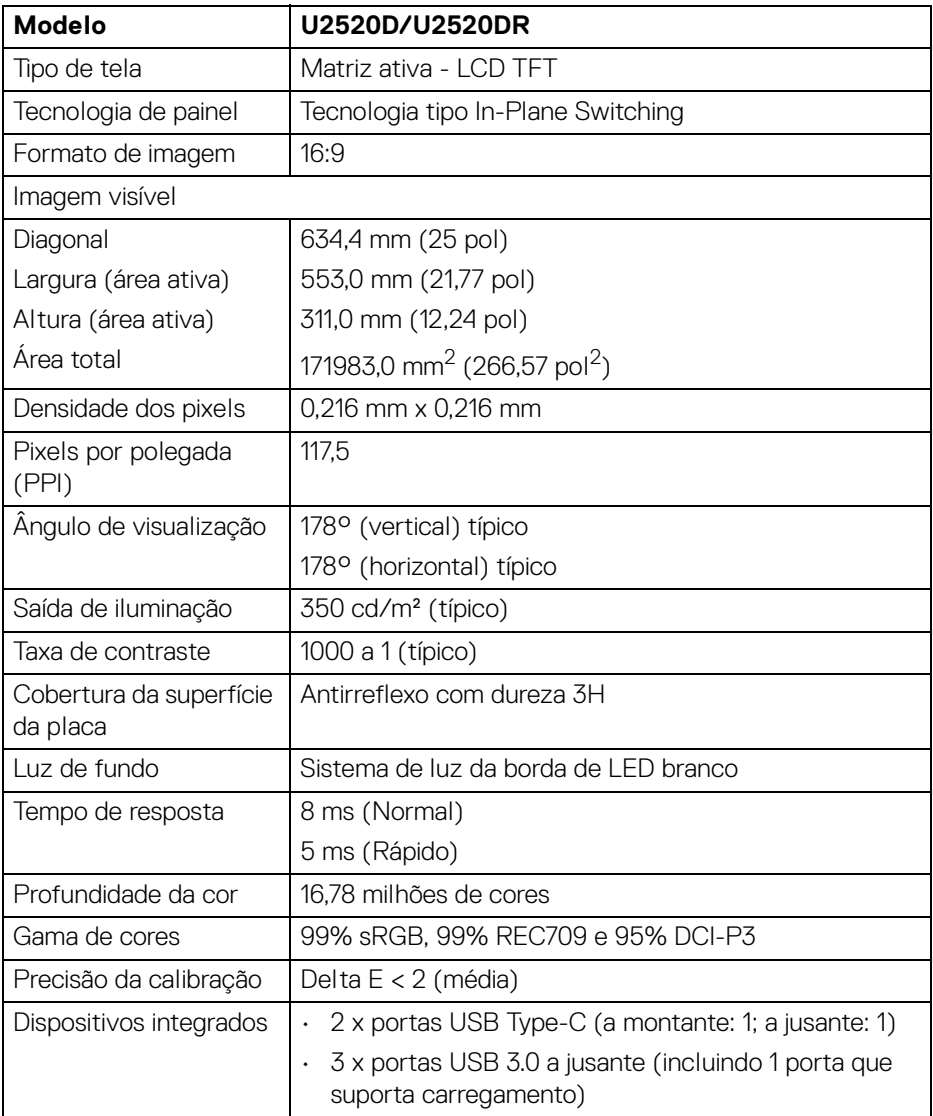

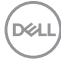

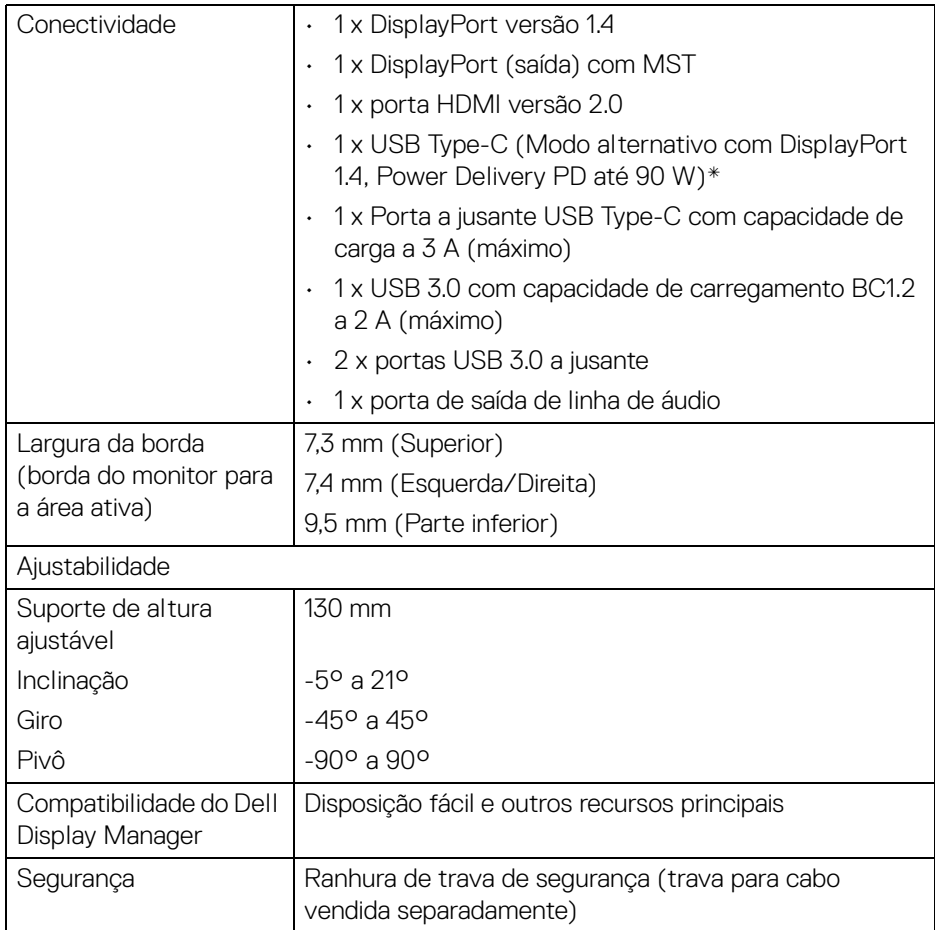

\*DisplayPort e USB Type-C (Modo alternativo com DisplayPort 1.4): HDR/HBR3/ DisplayPort 1.4/MST/audio DP é suportado.

#### <span id="page-15-0"></span>**Especificações da Resolução**

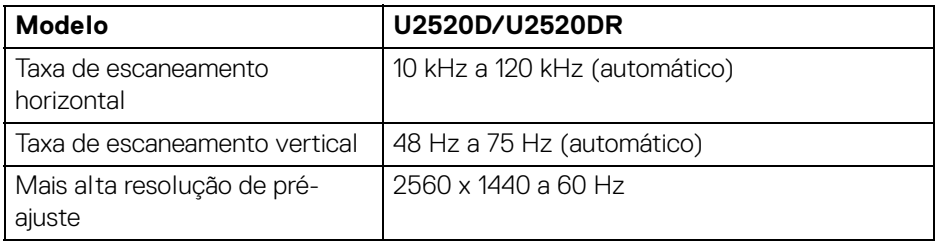

#### <span id="page-15-1"></span>**Modos de vídeo suportados**

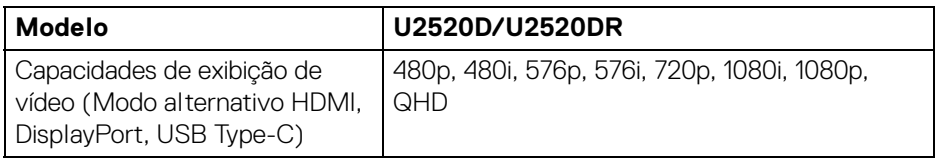

#### <span id="page-15-2"></span>**Modos de Visualização Pré-ajustadas**

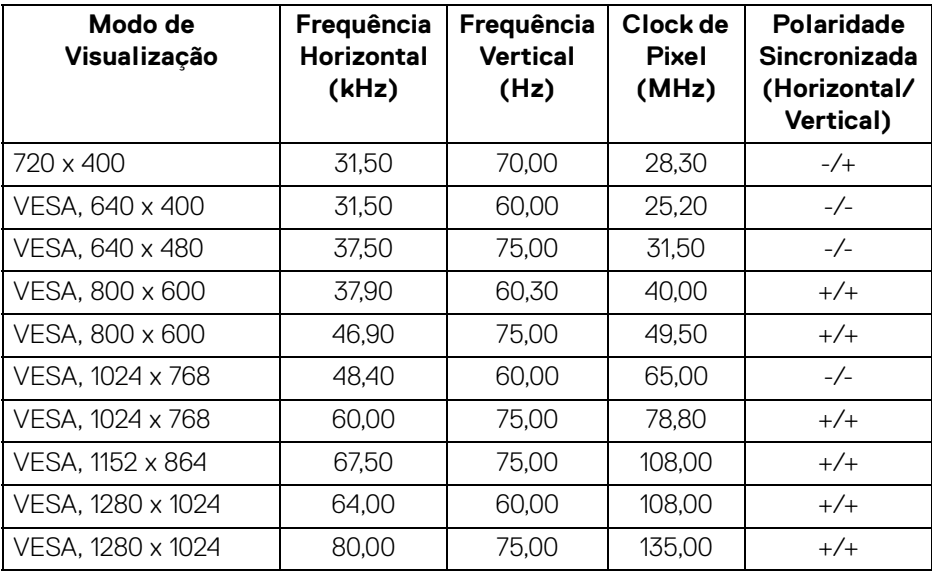

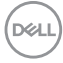

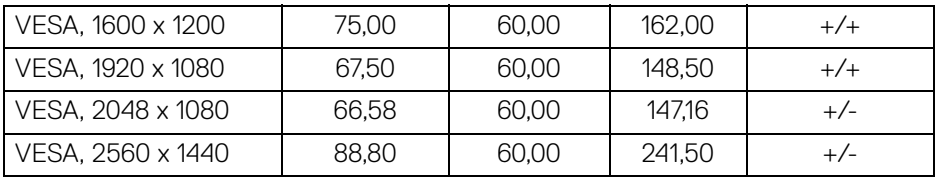

#### <span id="page-16-0"></span>**Modos de transporte multi-stream (MST)**

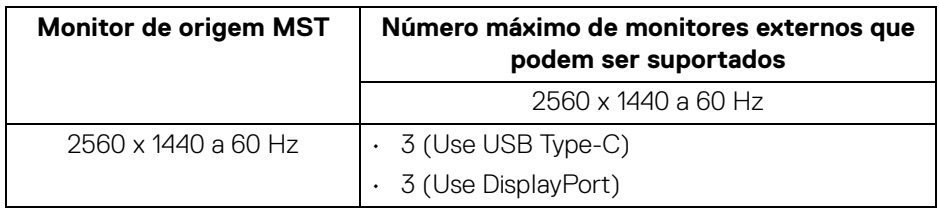

#### <span id="page-16-1"></span>**Especificações elétricas**

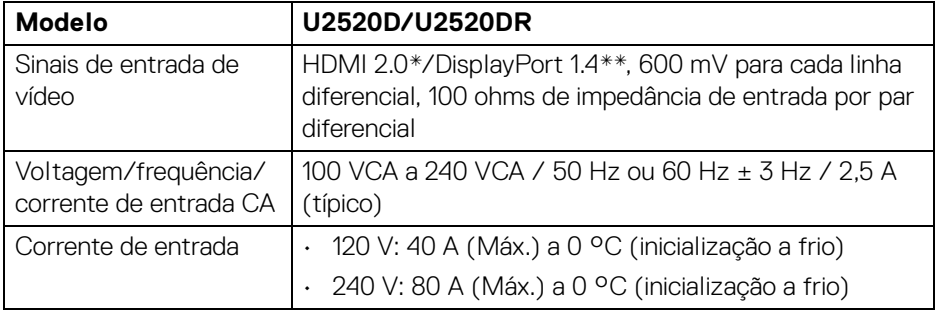

\*Especificações opcionais HDMI 2.0 sem suporte, incluindo Canal Ethernet HDMI (HEC), Canal de Retorno de Áudio (ARC), padrão para resoluções e formatos 3D e padrão para resolução de cinema digital 4K.

\*\*HDR/HBR3/DisplayPort 1.4/MST/audio DP é suportado.

<span id="page-17-0"></span>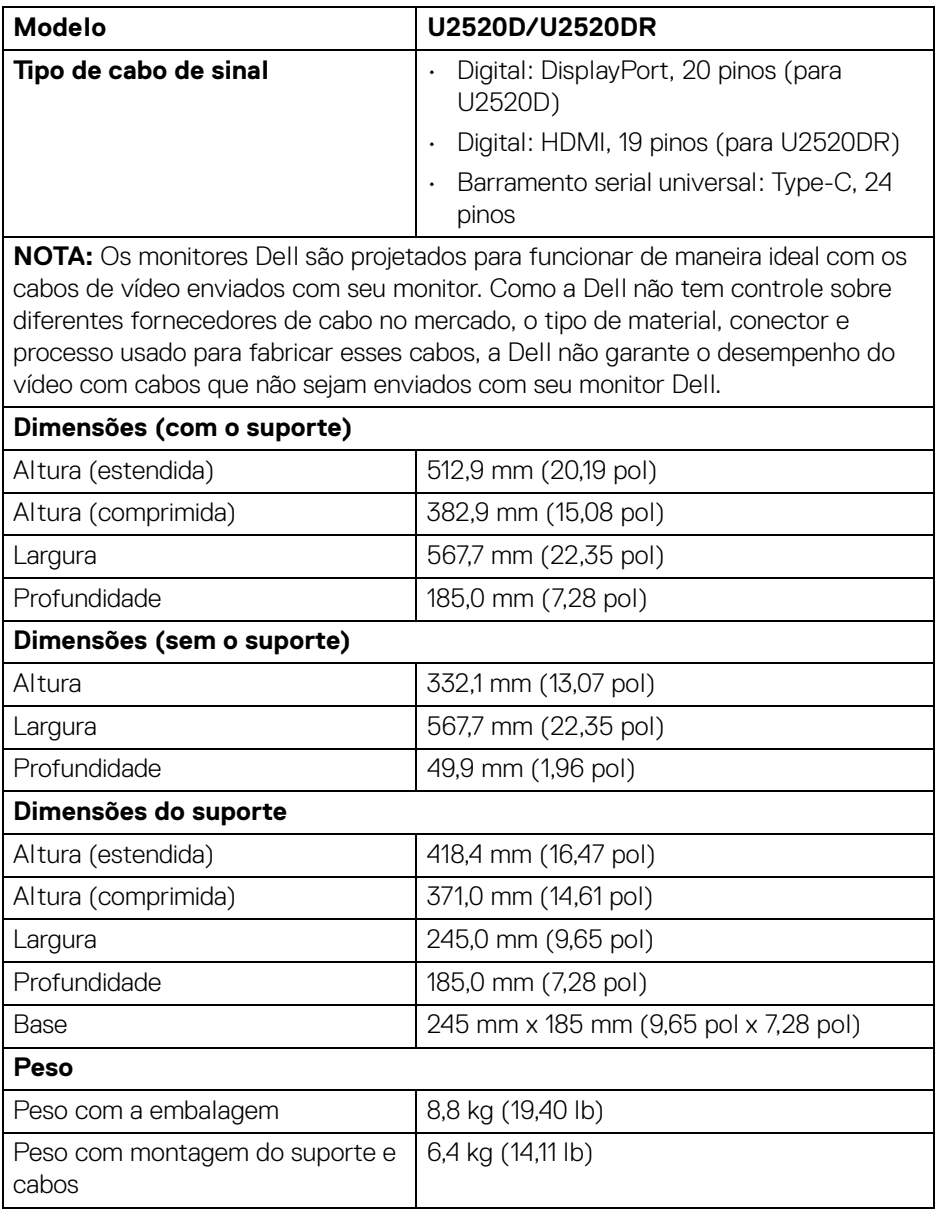

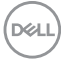

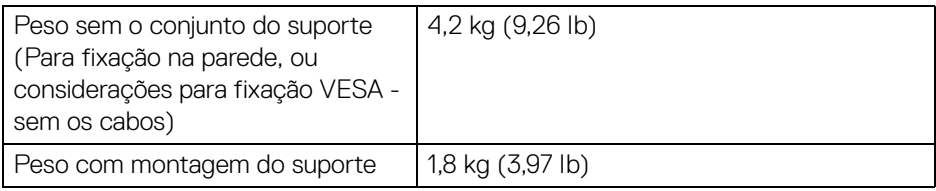

#### <span id="page-18-0"></span>**Características de ambiente**

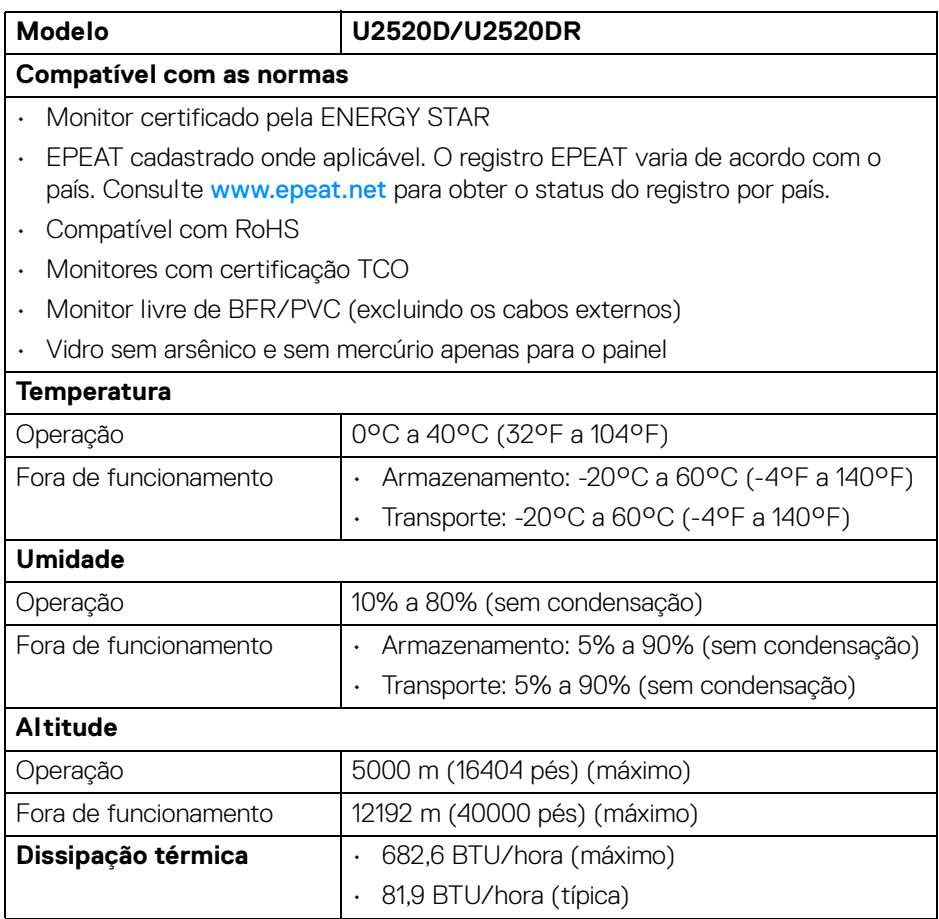

 $($ DELL

#### <span id="page-19-0"></span>**Modos de Gerenciamento de Energia**

Se você possui uma cartão de vídeo ou software compatível com o padrão DPM™ da VESA instalado no computador, o monitor pode reduzir automaticamente o consumo de energia quando não estiver em uso. Chama-se **Modo de Economia de Energia**\*. Se o computador detectar algum sinal do teclado, mouse ou de outros dispositivos de entrada, o monitor voltará a funcionar automaticamente. A tabela seguinte mostra o consumo de energia e sinaliza esta característica de economia de energia automática.

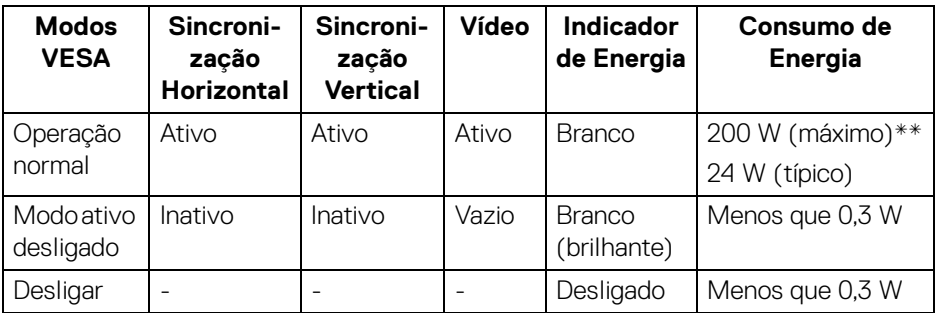

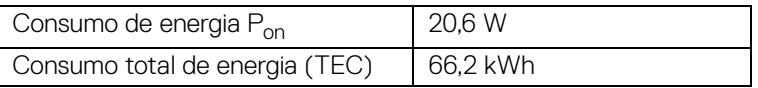

\*Consumo de energia zero em modo DESLIGADO só pode ser alcançado desconectando o cabo principal do monitor.

\*\*Máximo consumo de energia é medido em estado de luminância max, USB e ativo.

Este documento é apenas informativo e reflete o desempenho em laboratório. Seu produto pode ter desempenho diferente, dependendo do software, componentes e periféricos que você encomendou e a empresa não tem nenhuma obrigação de atualizar tais informações. Consequentemente, o cliente não deve contar com essas informações ao tomar decisões sobre tolerâncias elétricas ou de outro modo. Não há nenhuma garantia expressa ou implícita quanto à precisão ou integralidade.

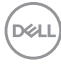

**NOTA: Este monitor é certificado pela ENERGY STAR. Este produto se qualifica para o ENERGY STAR nas configurações padrão de fábrica que podem ser restauradas pela função "Restaurar Config. de Fábrica" do menu OSD. A alteração das configurações padrão de fábrica ou a habilitação de outras funções podem aumentar o consumo de energia que pode ultrapassar o limite especificado pelo ENERGY STAR.**

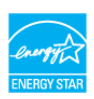

#### *<u>B</u>* NOTA:

**Pon: Consumo de energia do modo Ligado como definido na versão 8.0 do ENERGY STAR.**

**TEC: Consumo total de energia em kWh conforme definido na versão 8.0 do ENERGY STAR.**

#### <span id="page-20-0"></span>**Atribuição de Pinos**

#### **Conector DisplayPort (entrada)**

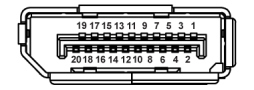

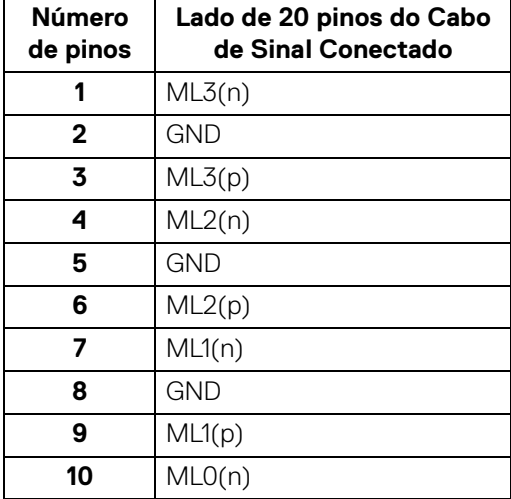

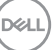

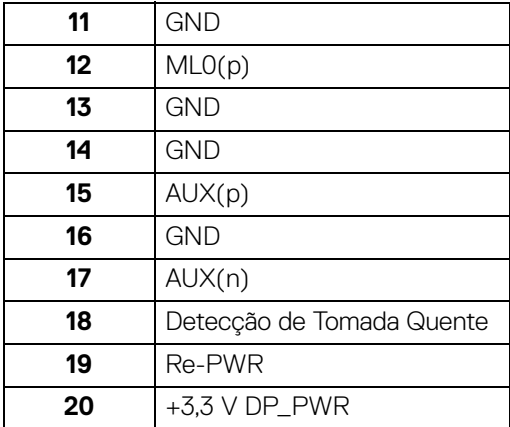

#### **Conector DisplayPort (saída)**

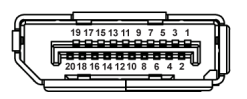

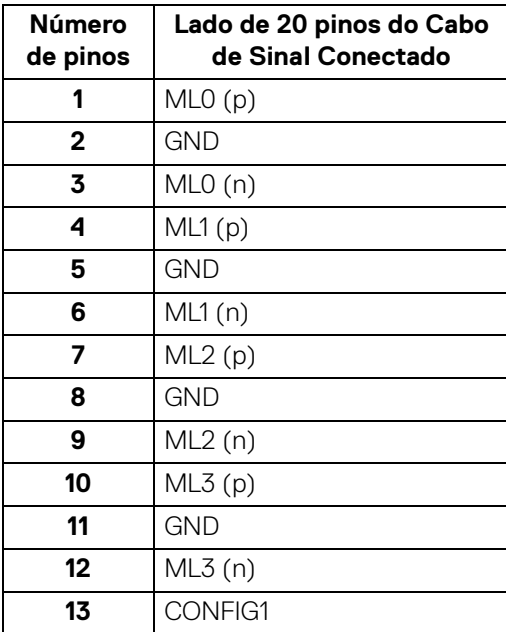

 $(\kappa L)$ 

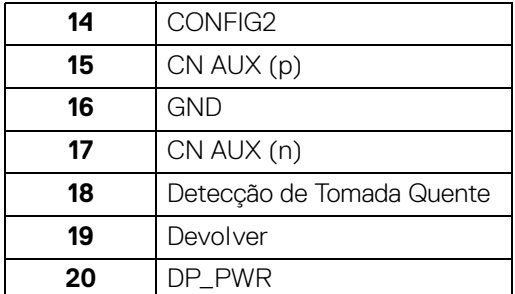

#### <span id="page-22-0"></span>**Conector HDMI**

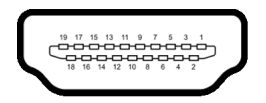

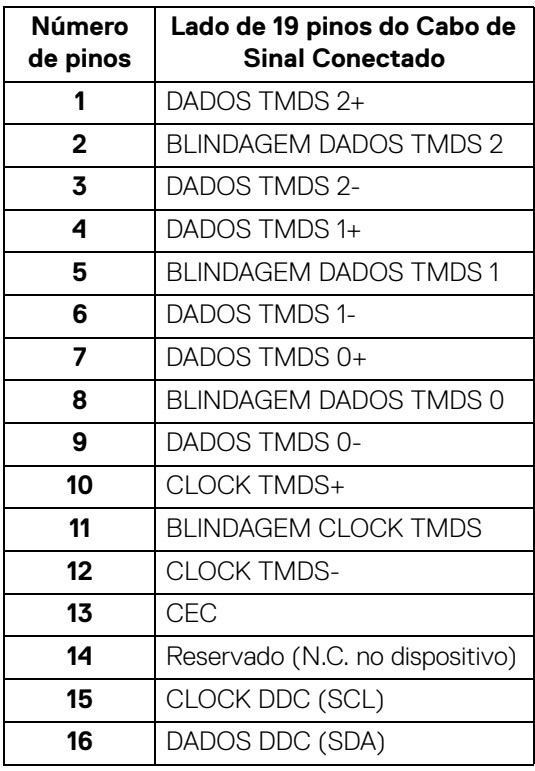

(dell

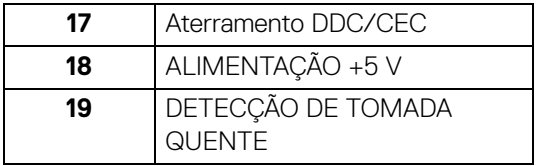

#### <span id="page-23-0"></span>**Capacidade Plug and Play**

Você pode instalar o monitor em qualquer sistema compatível Plug and Play. O monitor fornece automaticamente o sistema do computador com seu Dado de Identificação de Visualização Estendida (EDID) utilizando os protocolos de Canal de Dados de Visualização (DDC) para que o sistema possa se configurar e melhorar os ajustes do monitor. A maioria das instalações de monitor é automática; se desejar, é possível selecionar configurações diferentes. Para mais informações sobre como alterar as configurações do monitor, consulte [Operação do Monitor](#page-36-3).

#### <span id="page-23-1"></span>**Interface Bus Serial Universal (USB)**

Esta seção lhe dá informações sobre as portas USB que estão disponíveis no monitor.

#### **NOTA: Este monitor é compatível com Super-Speed USB 3.0.**

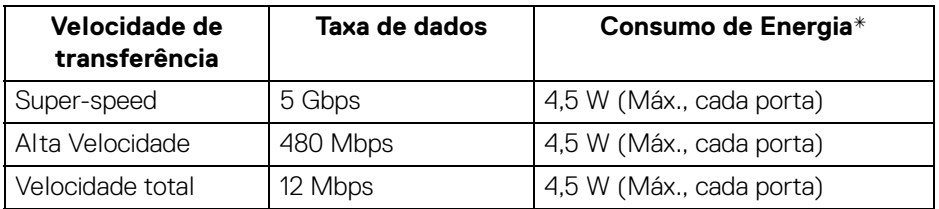

\*Até 2 A na porta de jusante USB (com ícone de bateria  $\left( -\frac{1}{2}\right)$ ) com dispositivos de conformidade BC1.2 ou dispositivos USB normais.

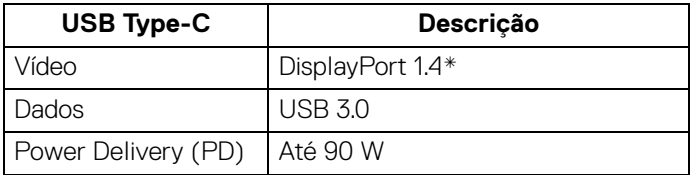

\*HDR/HBR3/DisplayPort 1.4/MST/audio DP é suportado.

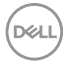

#### <span id="page-24-0"></span>**Conector USB 3.0 a jusante**

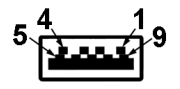

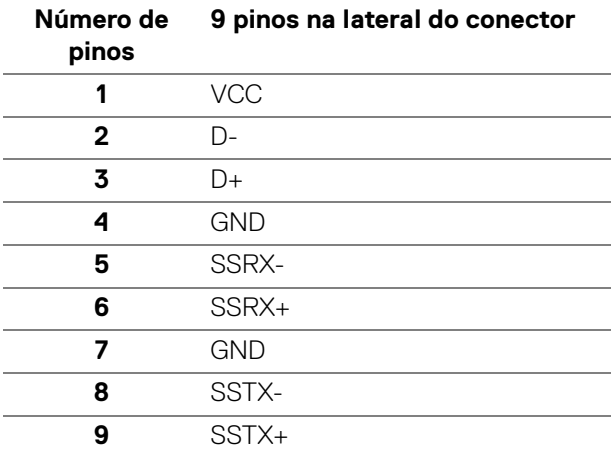

#### <span id="page-24-1"></span>**Conector USB Type-C**

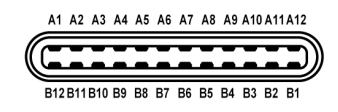

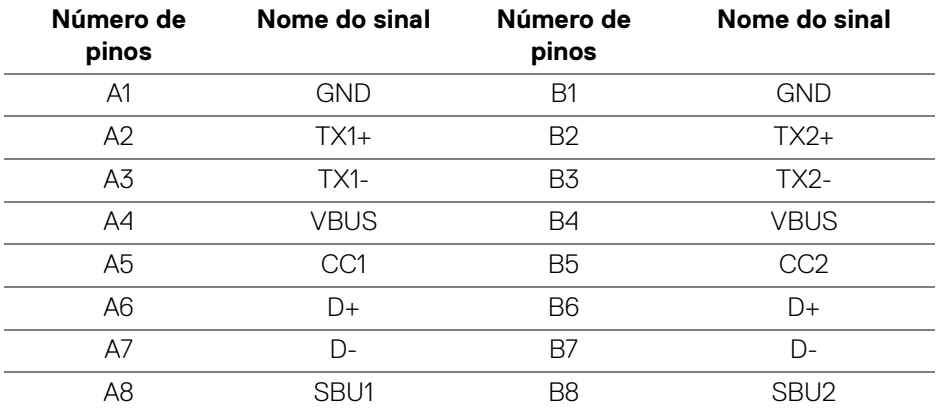

(dell

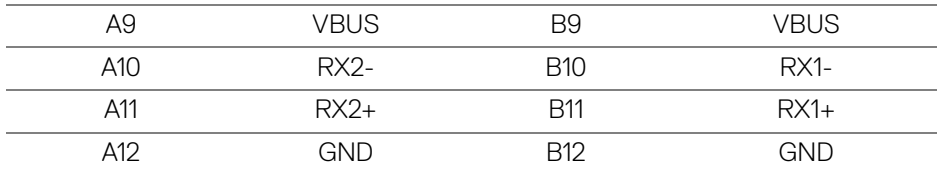

#### <span id="page-25-0"></span>**Portas USB**

- 1 USB Type-C a montante parte inferior
- 1 USB Type-C a jusante lateral
- 3 a jusante parte inferior (2) e lateral (1)

Porta de carregamento de energia – a porta com o ícone da bateria  $\left| \cdot \right|$ ; suporta o carregamento rápido de até 2 A se o dispositivo for compatível com BC1.2.

![](_page_25_Picture_6.jpeg)

#### **NOTA: A funcionalidade do USB 3.0 necessita de um computador com capacidade para USB 3.0.**

**NOTA: As portas USB do monitor funcionam apenas quando o monitor está Ligado ou em modo de economia de energia. Se você desligar o monitor e depois ligá-lo, os periféricos anexados podem levar alguns segundos para voltar ao funcionamento normal.**

#### <span id="page-25-1"></span>**Qualidade do monitor de LCD e política de pixel**

Durante o processo de fabricação do Monitor LCD, é comum que um ou mais pixels se tornem fixos em um estado imutável, que é difícil de ver e não afeta a qualidade de visualização ou capacidade de uso. Para mais informações sobre os Pixels e Qualidade do Monitor, consulte <www.dell.com/support/monitors>.

#### <span id="page-25-2"></span>**Diretrizes de manutenção**

#### <span id="page-25-3"></span>**Limpando Seu Monitor**

- **CUIDADO: Leia e siga as** [Instruções de segurança](#page-72-4) **antes de limpar o monitor.**
- **ALERTA: Antes de limpar o monitor, retire o cabo de energia do monitor da saída elétrica.**

![](_page_25_Picture_15.jpeg)

Para as melhores práticas, siga as instruções na lista abaixo ao desembalar, limpar, ou manusear o monitor:

- Para limpar sua tela antiestática, passe gentilmente com um pano limpo e macio com água. Se possível, utilize um tecido de limpar telas especiais ou solução apropriada para cobertura antiestática. Não utilize benzina, tíner, amônia, limpadores abrasivos ou ar comprimido.
- Use um pano levemente umedecido com água morna para limpar o monitor. Evite usar detergente porque alguns tipos deixam um filme esbranquiçado no monitor.
- Se observar a presença de um pó branco ao desembalar o monitor, limpe-o com um pano.
- Manuseie o monitor com cuidado porque o monitor de cor escura pode ser arranhado e mostrar marcas de riscos brancos mais que um monitor de cor clara.
- Para manter a melhor qualidade de imagem do monitor, use um protetor de tela que se altere dinamicamente e desligue o monitor quando não estiver em uso.

![](_page_26_Picture_6.jpeg)

### <span id="page-27-0"></span>**Ajuste do monitor**

#### <span id="page-27-1"></span>**Fixação do suporte**

![](_page_27_Picture_2.jpeg)

**NOTA: Quando enviado, o suporte não é instalado em fábrica.**

**NOTA: As instruções a seguir são aplicáveis apenas para a fixação do suporte enviado com seu monitor. Se estiver fixando um suporte comprado de outra fonte, siga as instruções de configuração incluídas com o suporte.**

Para fixar o suporte do monitor:

- **1.** Siga as instruções das abas da caixa para remover o suporte da almofada superior que o fixa.
- **2.** Remova o suporte elevatório e a base do suporte da proteção da embalagem.

![](_page_27_Picture_8.jpeg)

- **3.** Insira os blocos da base do suporte totalmente no slot do suporte.
- **4.** Levante o manípulo do parafuso e gire o parafuso no sentido horário.
- **5.** Após apertar totalmente o parafuso, dobre o manípulo do parafuso para dentro do rebaixo.

![](_page_27_Picture_12.jpeg)

**6.** Levante a tampa, conforme exibido, para acessar a área VESA para a montagem do suporte.

![](_page_28_Picture_1.jpeg)

- **7.** Fixe o conjunto do suporte no monitor.
	- **a.** Instale as duas linguetas na parte superior do suporte na ranhura da parte traseira do monitor.
	- **b.** Pressione o suporte até que ele fique encaixado no lugar.

![](_page_28_Picture_5.jpeg)

**8.** Coloque o monitor na vertical.

![](_page_29_Picture_1.jpeg)

**NOTA: Levante o monitor cuidadosamente para impedir que ele escorregue ou caia.**

**9.** Remova a tampa do monitor.

![](_page_29_Picture_4.jpeg)

DELL

#### <span id="page-30-0"></span>**Conectando seu monitor**

![](_page_30_Picture_1.jpeg)

**ALERTA: Antes de iniciar qualquer procedimento desta seção, siga as**  [Instruções de segurança](#page-72-4)**.**

**NOTA: Os monitores Dell são projetados para funcionar de maneira ideal com os cabos fornecidos pela Dell. A Dell não garante a qualidade e o desempenho do vídeo quando são usados cabos não Dell.**

![](_page_30_Picture_4.jpeg)

**NOTA: Passe os cabos através da fenda de passagem do cabo antes de conectá-los.**

**NOTA: Não conecte todos os cabos no computador ao mesmo tempo.**

**NOTA: Os Gráficos são utilizados apenas para propósito de ilustração. A aparência do computador pode variar.**

Para conectar seu monitor ao computador:

- **1.** Desligue seu computador e desconecte o cabo de energia.
- **2.** Conecte o cabo DisplayPort, HDMI ou USB Type-C do seu monitor no computador.

#### <span id="page-30-1"></span>**Conectando o cabo DisplayPort (DisplayPort a DisplayPort) (para U2520D)**

![](_page_30_Figure_12.jpeg)

- **NOTA: A configuração padrão de fábrica é DP1.4 (DP1.2 é suportado). Se o monitor não exibir nenhum conteúdo após a conexão do cabo DisplayPort, siga os procedimentos abaixo para alterar as configurações para DP1.1:**
	- $\cdot$  Pressione qualquer botão (exceto o botão  $\bigcirc$ ) para ativar o menu OSD.
	- $\cdot$  Use os botões  $\bigcirc$  e  $\bigcirc$  para destacar **Origem de entrada**, depois use o botão

**para entrar no submenu.** 

• Use os botões  $\bullet$  e  $\bullet$  para destacar **DP**.

![](_page_30_Picture_18.jpeg)

- Pressione e segure o botão **v** por aproximadamente 10 segundos e a mensagem de configuração do DisplayPort aparece.
- Use o botão **v** para selecionar **Desabilitar** e altere as configurações.

![](_page_31_Picture_107.jpeg)

Repita as etapas acima para alterar as configurações de formato DisplayPort se necessário.

#### <span id="page-31-0"></span>**Conectando o cabo HDMI (para U2520DR)**

![](_page_31_Picture_5.jpeg)

- **NOTA: O ajuste padrão de fábrica é o HDMI 2.0. Se o monitor não exibir nenhum conteúdo após a conexão do cabo HDMI, siga os procedimentos abaixo para mudar as configurações de HDMI 2.0 para HDMI 1.4:**
	- $\cdot$  Pressione qualquer botão (exceto o botão  $\bigcirc$ ) para ativar o menu OSD.
	- Use os botões  $\bigcirc$  e  $\bigcirc$  para destacar **Origem de entrada**, depois use o botão

**para entrar no submenu.** 

- $\cdot$  Use os botões  $\bullet$  e  $\bullet$  para destacar **HDMI**.
- $\cdot$  Pressione e segure o botão  $\heartsuit$  por aproximadamente 10 segundos e a mensagem de configuração do HDMI aparece.

![](_page_31_Picture_12.jpeg)

• Use o botão **v** para selecionar **Habilitar** e alterar as configurações.

![](_page_32_Picture_1.jpeg)

Repita as etapas acima para alterar as configurações de formato HDMI se necessário.

#### <span id="page-32-0"></span>**Conexão do cabo USB Type-C**

![](_page_32_Picture_4.jpeg)

#### **NOTA: Use apenas o cabo USB Type-C enviado com o monitor.**

- Essa porta é compatível com o modo alternativo DisplayPort (apenas DP 1.4 padrão).
- Use a porta USB Type-C compatível com fornecimento de energia (PD Versão 3.0) fornece até 90 W.
- Se o seu notebook precisar de mais de 90 W para funcionar e a bateria estiver descarregada, ele pode não ser alimentado ou carregado com a porta USB PD desse monitor.

DØL

<span id="page-33-2"></span><span id="page-33-0"></span>**Conectando ao Monitor para a função DP Transporte Multi-Stream (MST)**

![](_page_33_Picture_1.jpeg)

**NOTA: Esse monitor suporta o recurso DP MST. Para usar esse recurso, é necessário que a placa de vídeo do seu PC seja certificada para DP1.2 com opção MST.**

**NOTA: Remova o plugue de borracha ao usar o conector de saída DP.**  $\mathscr U$ 

<span id="page-33-1"></span>**Conexão do Monitor para a função Transporte Multi-Stream (MST) USB-C**

![](_page_33_Picture_5.jpeg)

- **NOTA: O número máximo de monitores suportados através do MST está**   $\mathscr{M}$ **sujeito à largura de banda da origem USB-C.**
- **NOTA: Remova o plugue de borracha ao usar o conector de saída DP.**

**D**&LL

#### <span id="page-34-0"></span>**Organizando seus cabos**

![](_page_34_Picture_1.jpeg)

Depois de anexar todos os cabos necessários ao seu monitor e computador, (Veja [Conectando seu monitor](#page-30-0) para anexar um cabo,) utilize o slot de gerenciamento de cabos para organizar todos os cabos como mostrado acima.

#### <span id="page-34-1"></span>**Remoção do suporte do monitor**

- **NOTA: Para prevenir arranhões na tela LCD ao remover o suporte, certifique-se que o monitor fique posicionado em uma superfície macia e limpa.**
- **NOTA: As instruções a seguir são aplicáveis apenas para a fixação do suporte enviado com seu monitor. Se estiver fixando um suporte comprado de outra fonte, siga as instruções de configuração incluídas com o suporte.**

![](_page_34_Picture_6.jpeg)

Pare remover o suporte:

- **1.** Coloque o monitor sobre uma almofada ou pano macio.
- **2.** Pressione e segure o botão de libertação do Suporte.
- **3.** Levante o suporte afastando-o do monitor.

DØL

#### <span id="page-35-0"></span>**Suporte de parede VESA (opcional)**

![](_page_35_Picture_1.jpeg)

(Dimensão do Parafuso: M4 x 10 mm).

Consultar as instruções que vêm com o kit de montagem de parede compatível com o padrão VESA.

- **1.** Colocar o painel do monitor sobre um pano macio ou almofada em uma mesa plana estável.
- **2.** Remover o suporte. (Veja [Remoção do suporte do monitor](#page-34-1))
- **3.** Usar uma chave Phillips para remover os quatro parafusos que fixam a tampa plástica.
- **4.** Fixar o suporte de montagem do kit de montagem de parede no monitor.
- **5.** Monte o monitor na parede. Para obter mais informações, consulte a documentação enviada com o kit de montagem em parede.
- **NOTA: Para usar apenas com o suporte de montagem de parede listados em UL, CSA ou GS, com capacidade mínima de carga ou peso de 16,8 kg.**
# **Operação do Monitor**

# **Ligação do monitor**

Pressione o botão liga/desliga para ligar o monitor.

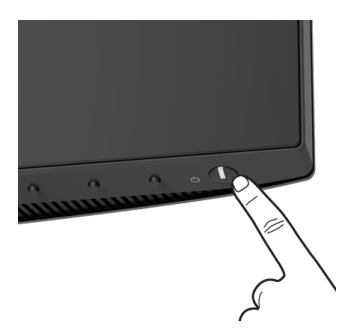

# **Uso dos controles do painel frontal**

Use os botões de controle na frente do monitor para ajustar as configurações.

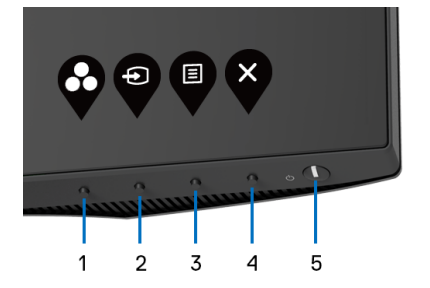

A tabela a seguir descreve os botões do painel frontal:

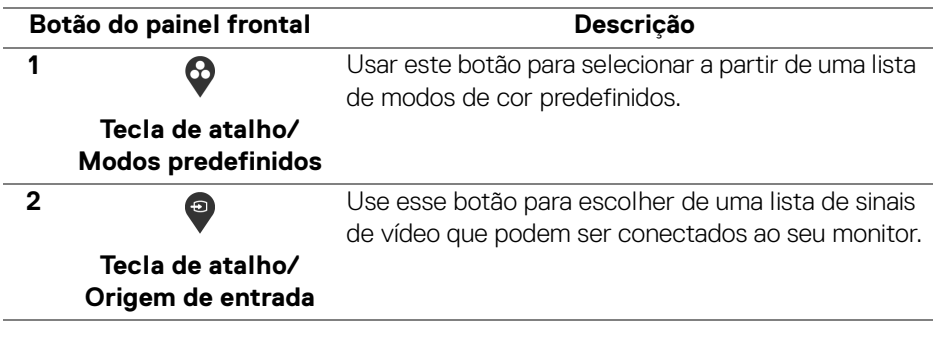

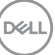

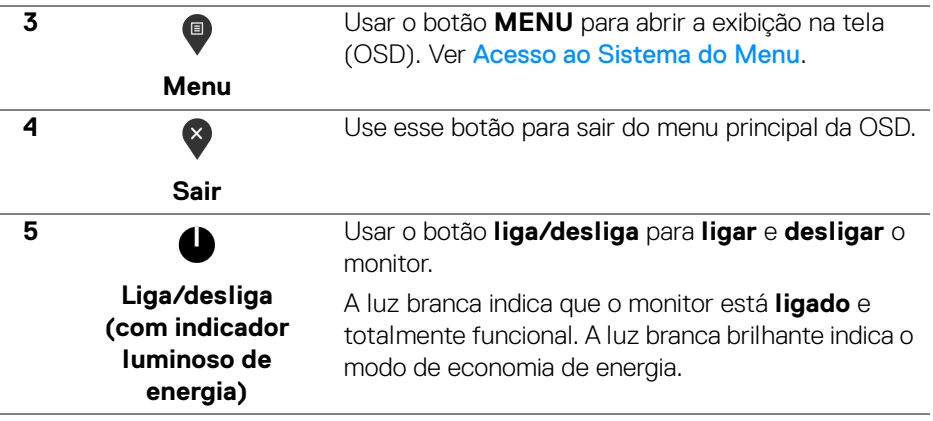

#### **Botão do painel frontal**

Use os botões da frente do monitor para ajustar as configurações da imagem.

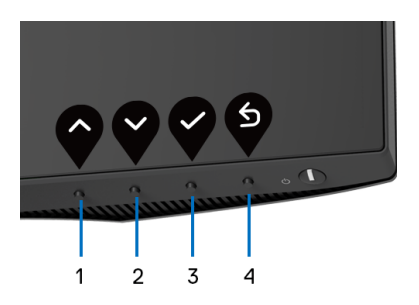

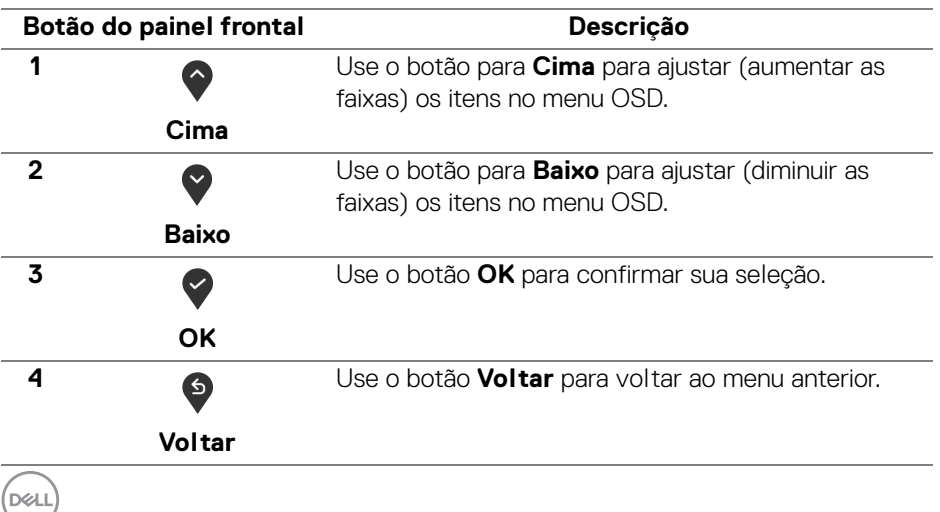

# <span id="page-38-1"></span>**Uso do Menu de Visualização na Tela (OSD)**

<span id="page-38-0"></span>**Acesso ao Sistema do Menu**

**NOTA: Se você mudar os ajustes e depois também continuar com outro menu ou sair do menu OSD, o monitor automaticamente salva estas mudanças. As mudanças também são salvas, se você mudar os ajustes e depois esperar que o menu OSD desapareça.**

**1.** Pressionar o botão **(E)** para lançar o menu OSD e visualizar o menu principal.

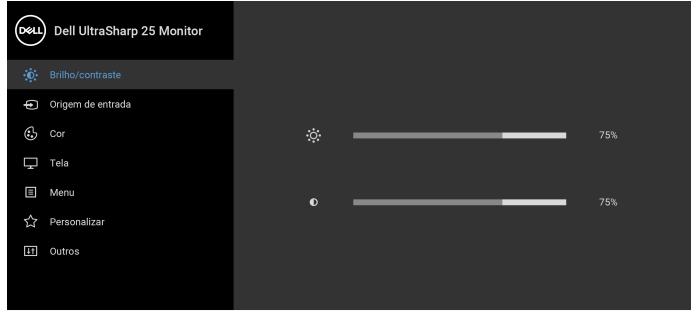

- **2.** Pressionar os botões  $\Diamond$  e  $\Diamond$  para se mover entre as opções de ajuste. Se você se mover de um ícone para outro, o nome da opção é evidenciado. Ver a seguinte tabela para uma lista completa de todas as opções disponíveis para o monitor.
- **3.** Pressionar o botão  $\bullet$  ou  $\bullet$  ou  $\bullet$  uma vez para ativar a opção destacada.

**NOTA: Os botões direcionais (e o botão OK) exibidos podem diferir de acordo com o menu selecionado. Use os botões disponíveis para fazer sua seleção.**

- **4.** Pressionar os botões  $\diamondsuit$  e  $\diamondsuit$  para selecionar o parâmetro desejado.
- **5.** Pressione  $\Omega$  para entrar no submenu e depois use os botões direcionais, de acordo com os indicadores no menu, para fazer suas mudanças.
- **6.** Selecionar a botão  $\bullet$  para retornar ao menu principal.

DØL

 $\bullet$   $\bullet$   $\bullet$   $\ast$ 

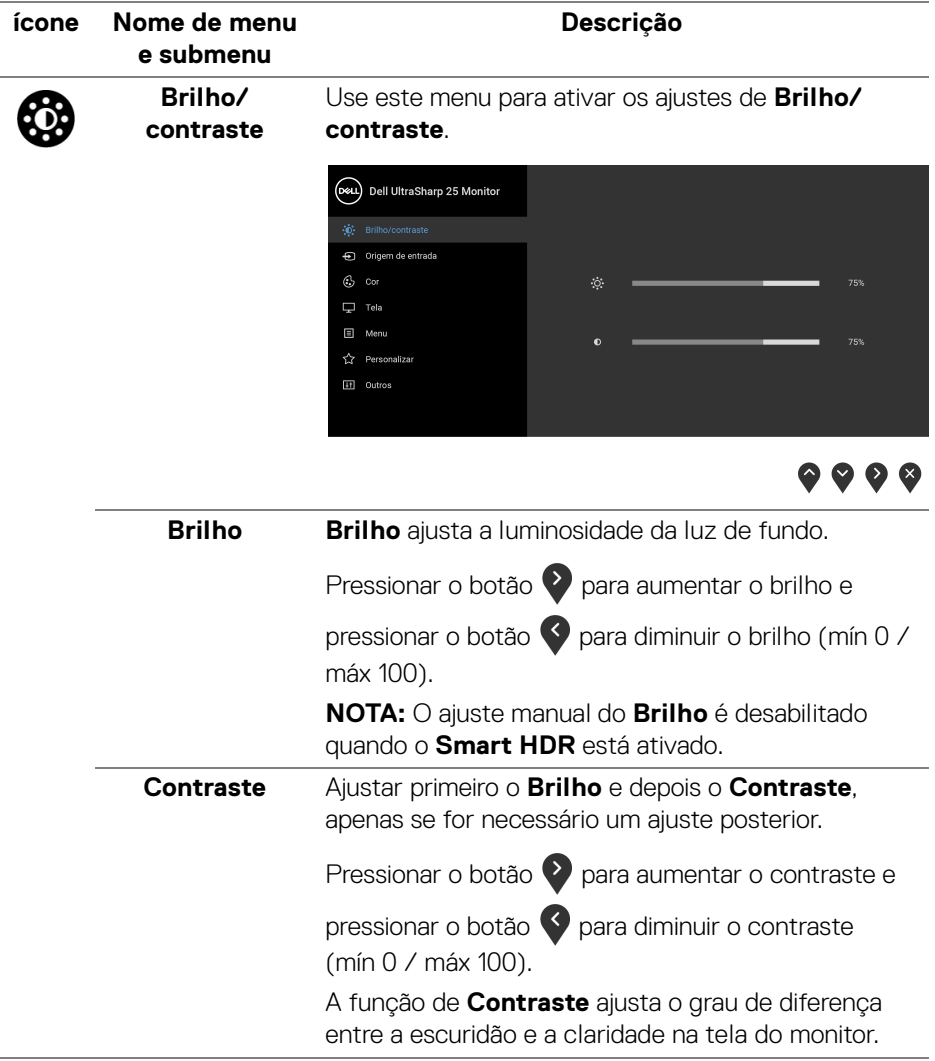

<span id="page-40-0"></span>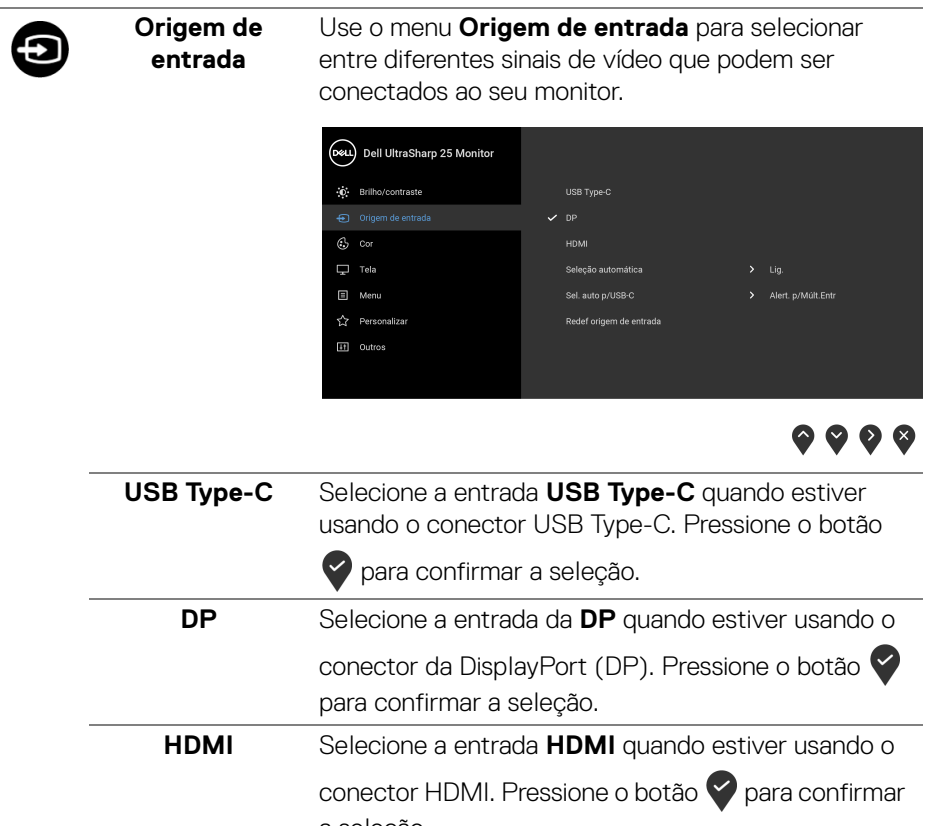

a seleção. **Seleção automática** Ligar a função permite que você verifique as fontes de entrada disponíveis.

<span id="page-41-0"></span>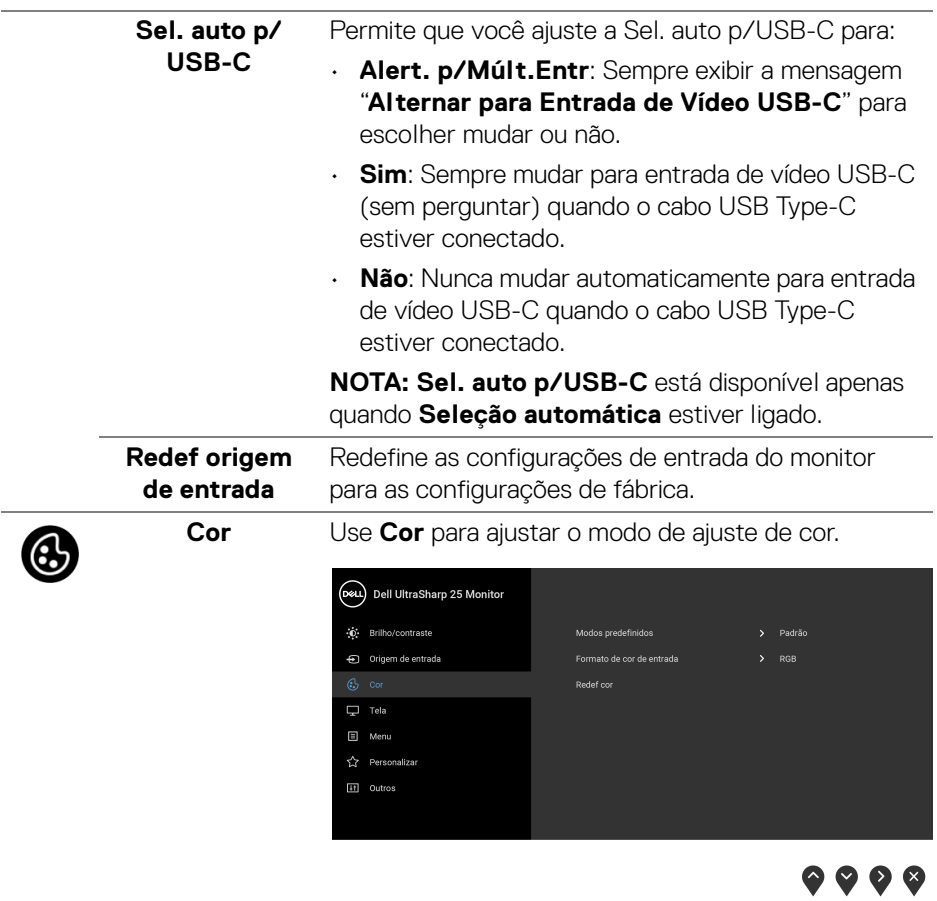

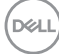

 $\overline{\phantom{0}}$ 

#### **Modos predefinidos**

Permite que você escolha de uma lista de modos de cor predefinidos.

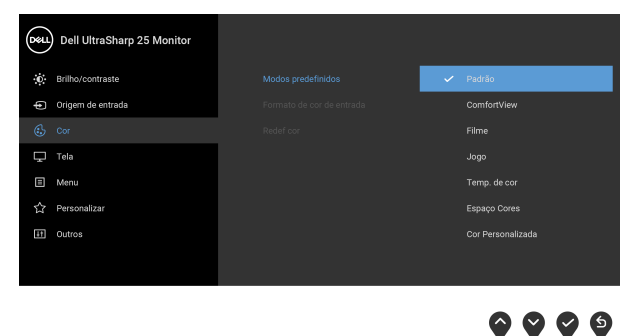

- **Padrão**: Carrega os ajustes de cor padrão do monitor. Este é o modo de pré-ajuste padrão.
- **ComfortView**: Diminui o nível de luz azul emitida da tela para tornar a visualização mais confortável para os olhos.

**ALERTA: Os possíveis efeitos de longo prazo da emissão de luz azul do monitor podem ser lesões pessoais como cansaço visual digital, fadiga ocular e danos aos olhos. O uso do monitor por períodos extensos pode causar dor em partes do corpo como pescoço, braço, costas e ombros.**

Para reduzir o risco de cansaço visual e dor no pescoço/braço/costas/ombros por usar o monitor por períodos prolongados, sugerimos que você:

- 1. Ajuste a distância da tela de 50 a 70 cm (20 a 28 polegadas) de seus olhos.
- 2. Pisque frequentemente para umedecer os olhos ou umedeça os olhos com água após uso prolongado do monitor.
- 3. Faça intervalos regulares e frequentes por 20 minutos a cada duas horas.

DØL

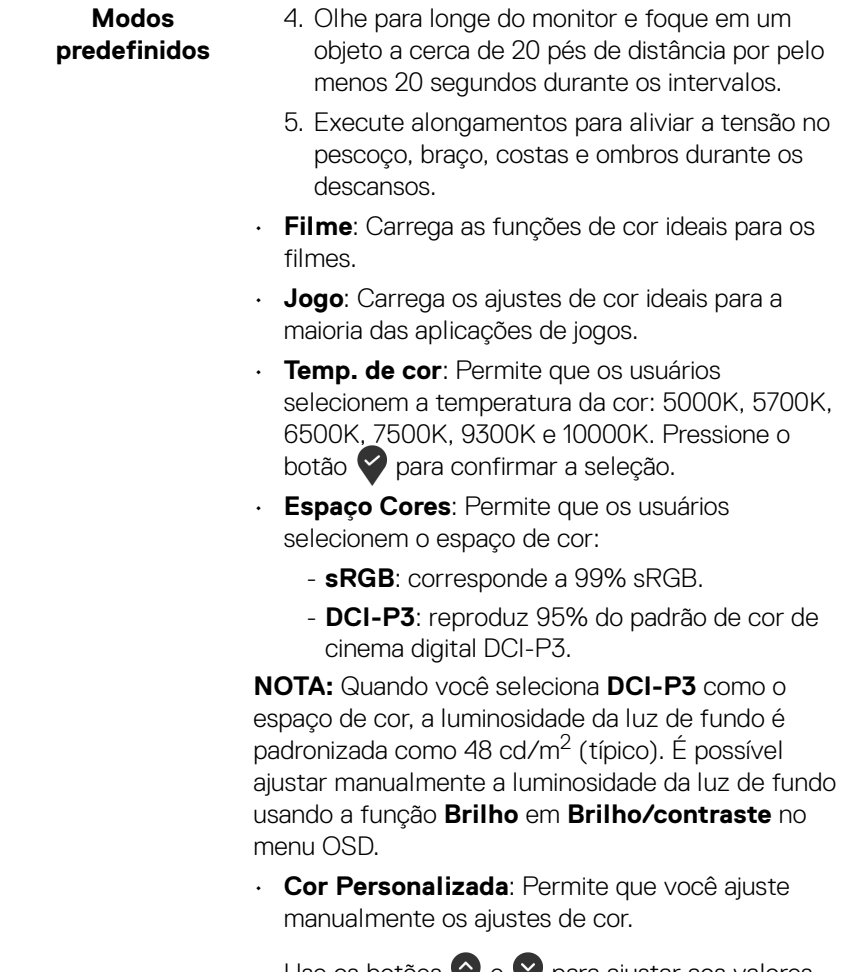

Use os botões  $\bullet \bullet \bullet$  para ajustar aos valores das três cores (R, G, B) e criar seu próprio modo de pré-ajuste de cor.

(dell

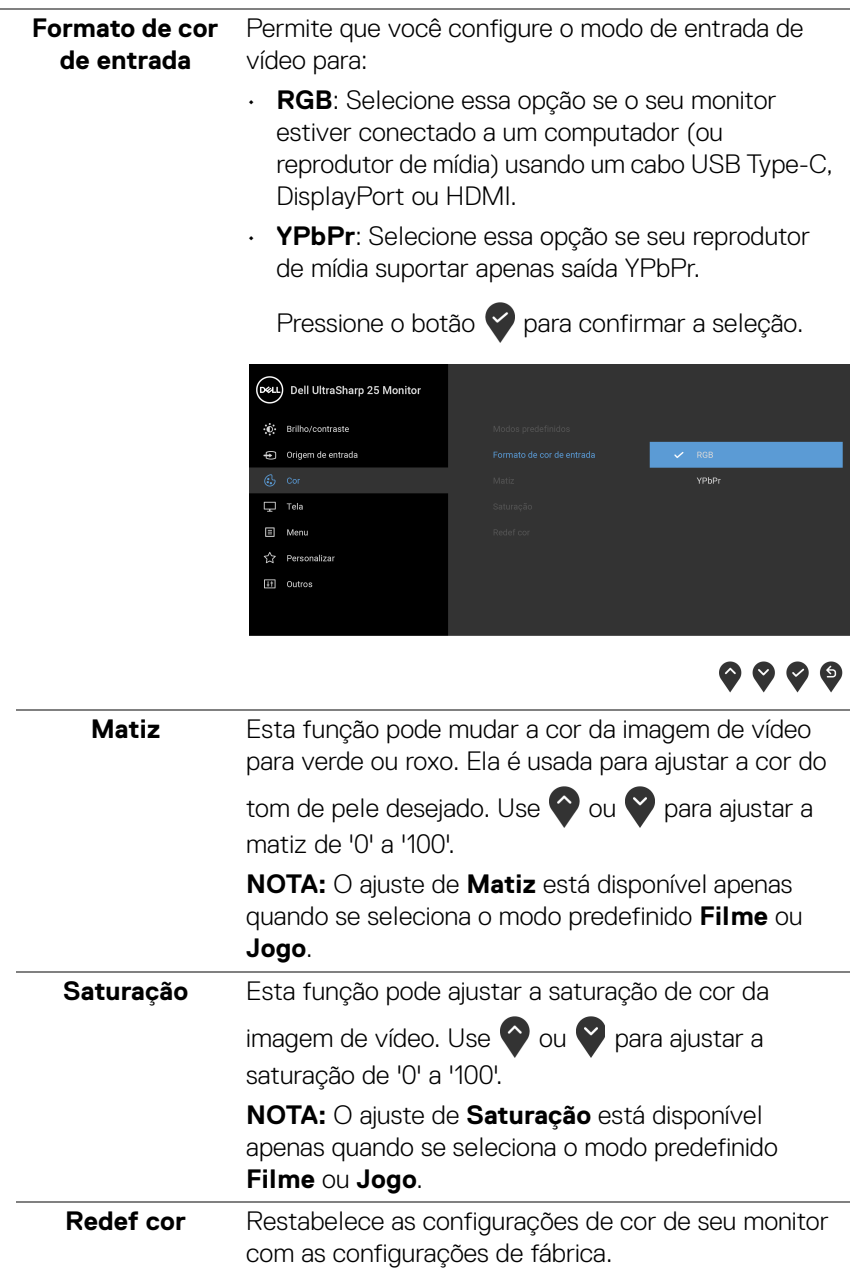

L

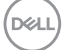

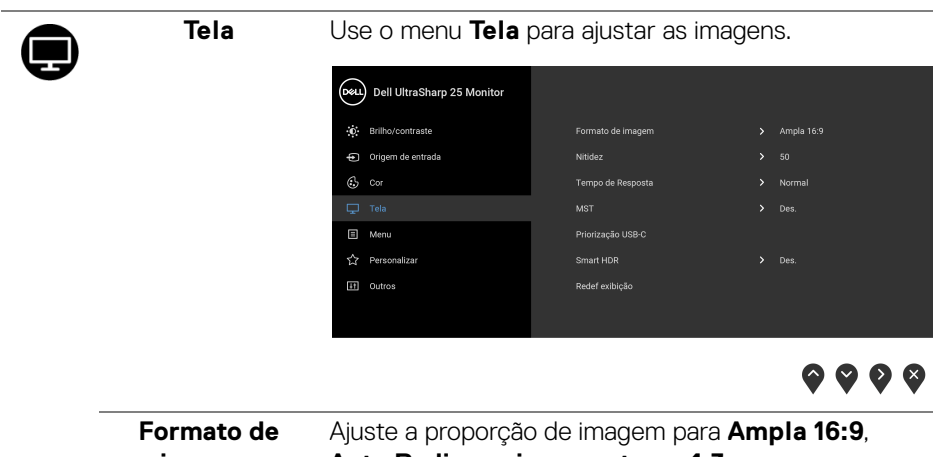

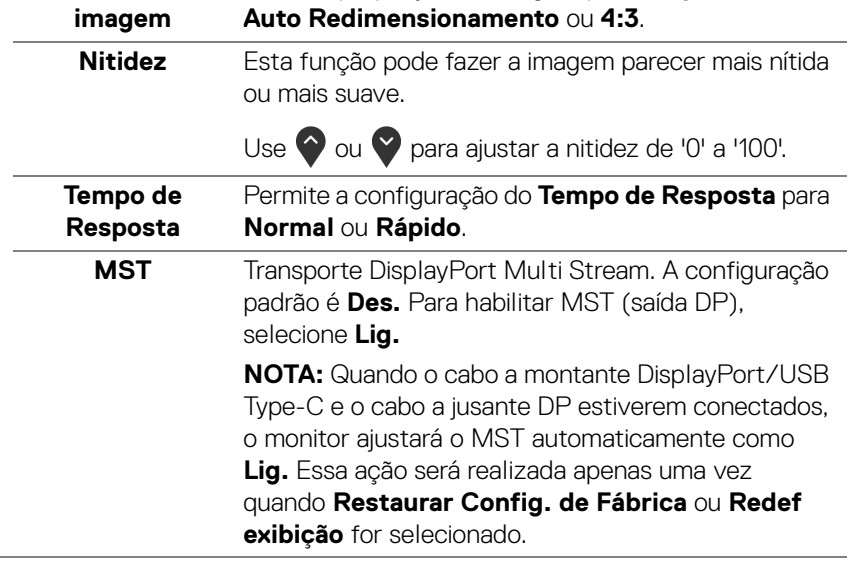

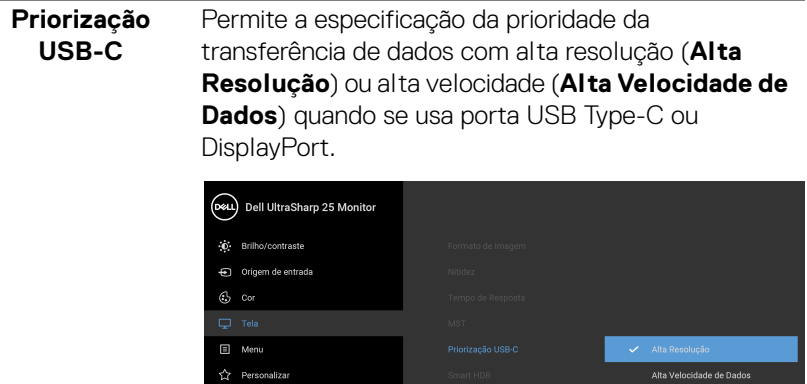

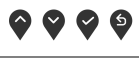

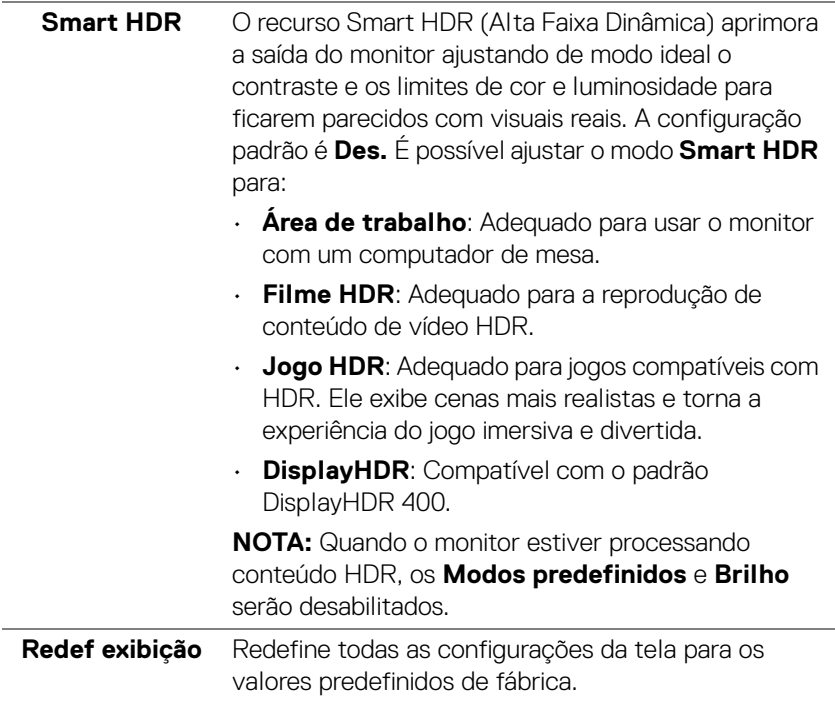

 $($ DELL

佰

**Menu** Selecionar esta opção para ajustar os ajustes do OSD, tais como, as línguas do OSD, a quantidade de tempo que o menu permanece na tela e assim por diante.

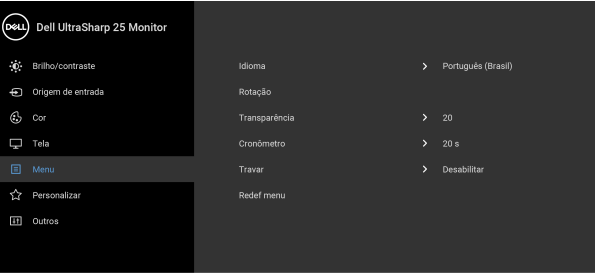

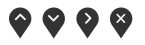

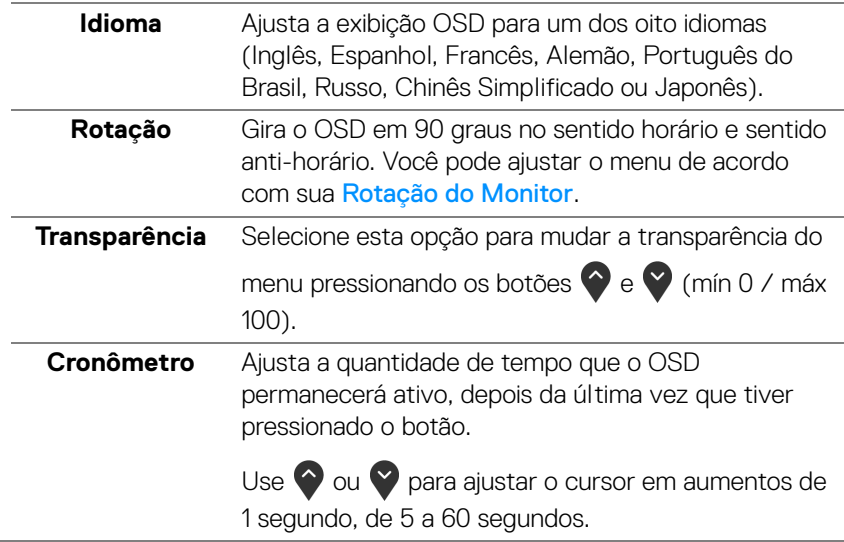

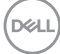

<span id="page-48-0"></span>**Travar** Com os botões de controle do monitor bloqueados, você pode impedir que outras pessoas acessem os controles. Ele também impede a ativação acidental na configuração de vários monitores lado a lado.

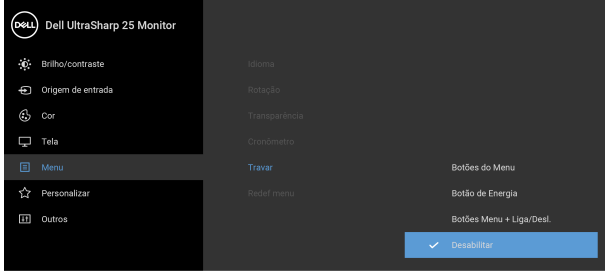

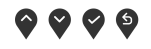

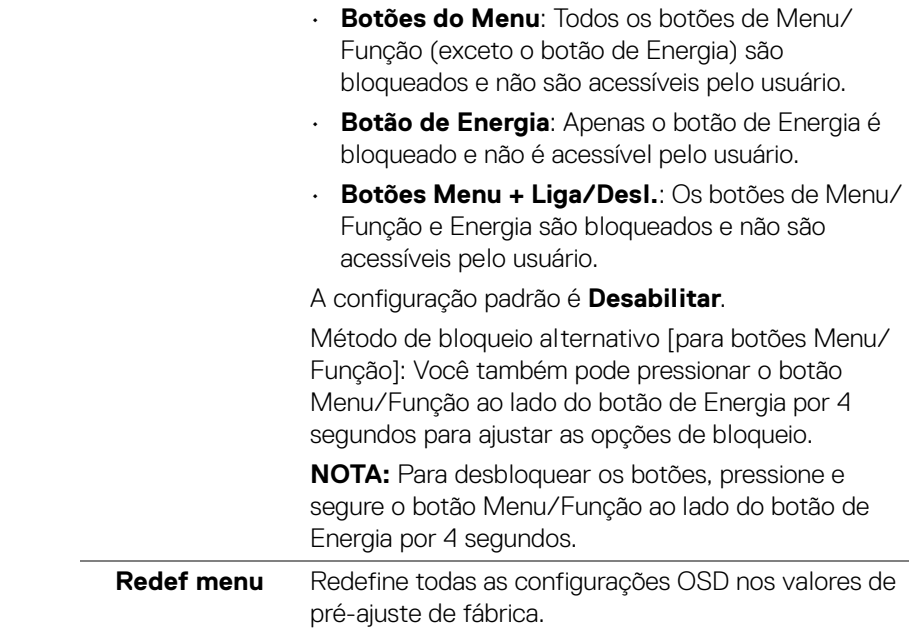

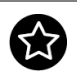

# **Personalizar**

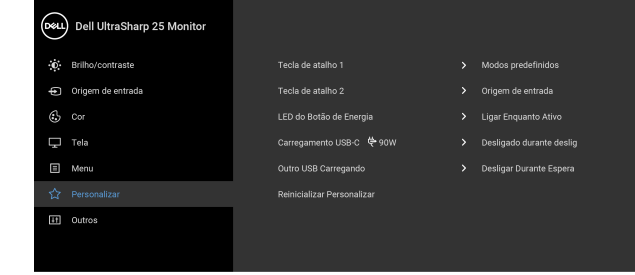

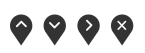

<span id="page-49-0"></span>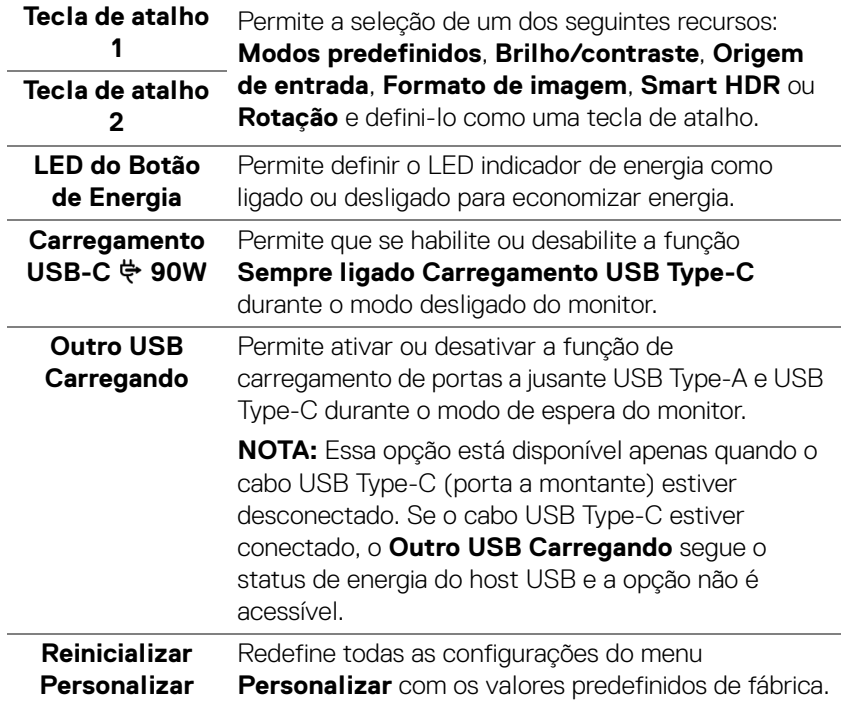

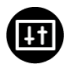

**Outros** Selecione essa opção para ajustar as configurações OSD tais como **DDC/CI**, **Condicionamento do LCD**, etc.

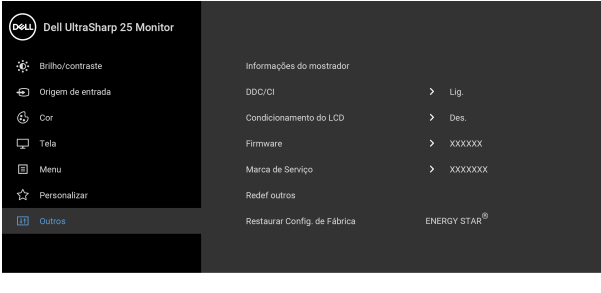

# . . . .

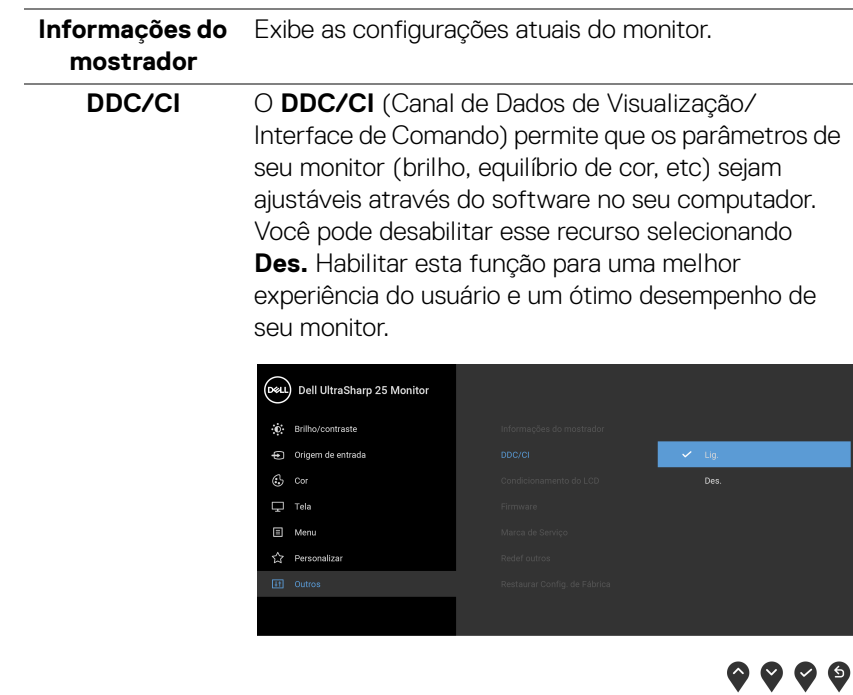

DELL

#### **Condicionamento do LCD** As ajudas diminuem os casos menores de retenção de imagem. Dependendo do grau de retenção de imagem, o programa pode levar algum tempo para funcionar. Você pode habilitar esse recurso selecionando **Lig.**

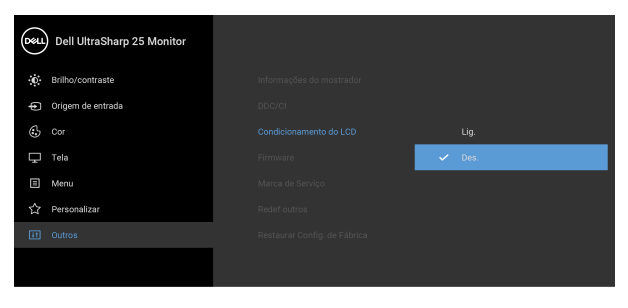

 $\bullet\bullet\bullet\bullet$ 

<span id="page-51-0"></span>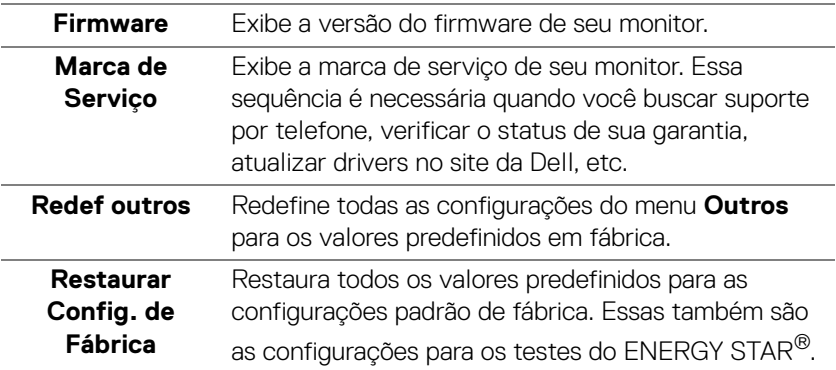

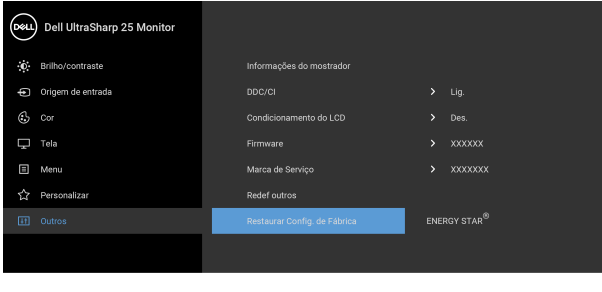

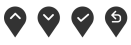

DELL

#### **Mensagem de Advertência OSD**

Quando o monitor não suporta um modo de resolução em particular, você verá a seguinte mensagem:

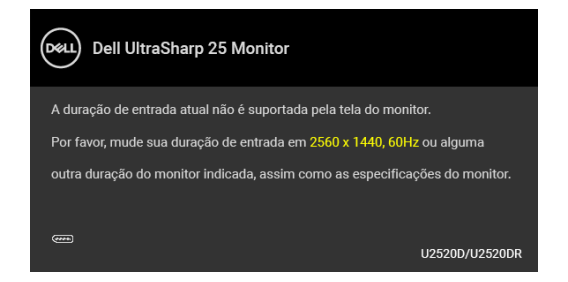

Isto significa que o monitor não pode sincronizar com o sinal que está sendo recebido no seu computador. Veja as [Especificações do monitor](#page-13-0) para os intervalos de frequência Horizontal e Vertical dirigidos a este monitor. O modo recomendado é 2560 x 1440.

#### **NOTA: A mensagem pode ser ligeiramente diferente dependendo do sinal de entrada conectado.**

Você verá a seguinte mensagem, antes que a função **DDC/CI** seja desativada:

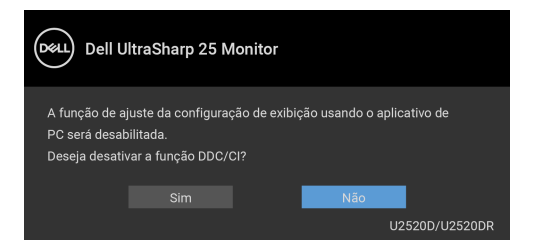

Você verá a seguinte mensagem antes que a função **Travar** seja ativada:

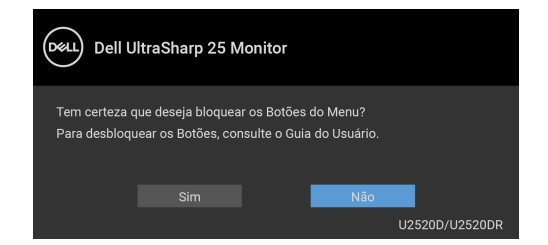

**NOTA: A mensagem pode ser ligeiramente diferente de acordo com as configurações selecionadas.**

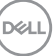

Quando o monitor entra no modo de economia de energia, aparece a seguinte mensagem:

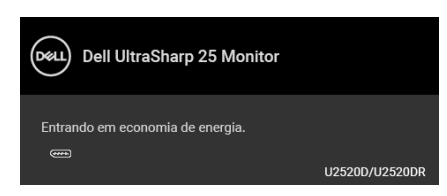

Ativa o computador e o monitor para permitir o acesso a **[OSD](#page-38-1)**.

#### **NOTA: A mensagem pode ser ligeiramente diferente dependendo do sinal de entrada conectado.**

O OSD será a única função no modo de operação normal. Se você pressionar qualquer botão que não o liga/desliga durante o Modo ativo desligado, a seguinte mensagem será exibida dependendo da entrada selecionada:

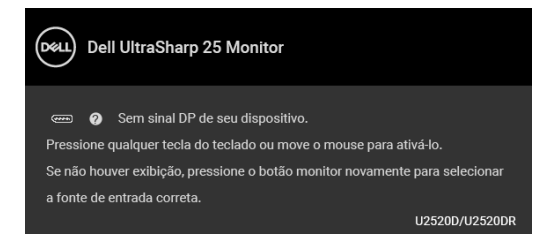

Ativar o computador e o monitor para obter o acesso ao [OSD](#page-38-1).

#### **NOTA: A mensagem pode ser ligeiramente diferente dependendo do sinal de entrada conectado.**

Quando **Smart HDR** está ativado e você tenta mudar o modo predefinido, aparece a seguinte mensagem:

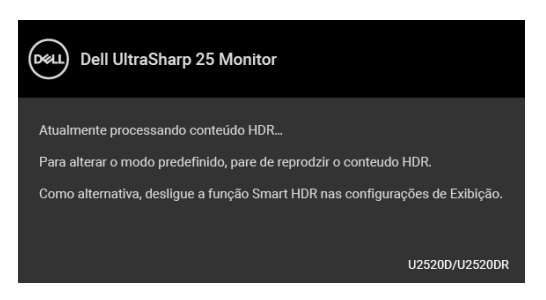

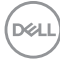

Se a entrada USB Type-C, DisplayPort ou HDMI estiver selecionada e o cabo correspondente não estiver conectado, aparece uma caixa de diálogo, como a que é mostrada abaixo.

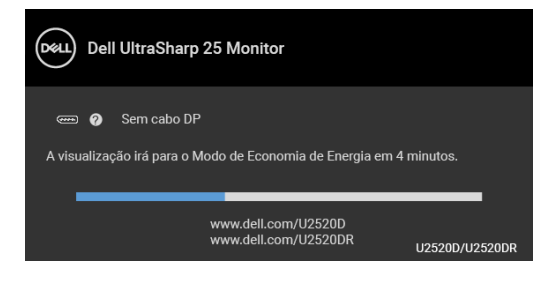

#### **NOTA: A mensagem pode ser ligeiramente diferente dependendo do sinal de entrada conectado.**

Quando o monitor estiver na entrada DP/HDMI e houver um cabo USB Type-C conectado a um notebook que suporte o modo alternativo DP, se [Sel. auto p/USB-C](#page-41-0) estiver habilitado, a seguinte mensagem aparece:

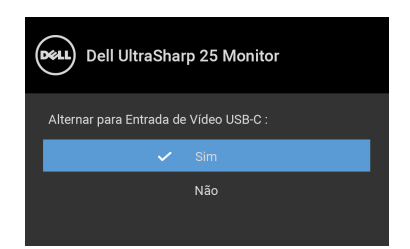

Quando **Restaurar Config. de Fábrica** for selecionado, a seguinte mensagem aparece:

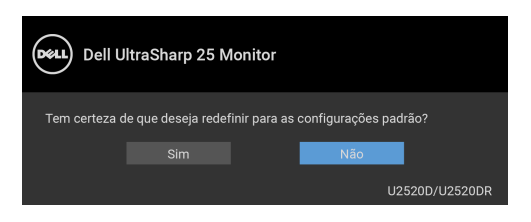

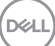

Quando a função **MST** estiver ligada e a **Priorização USB-C** estiver definida como **Alta Resolução**, se **Restaurar Config. de Fábrica** estiver selecionada, aparecerá a seguinte mensagem:

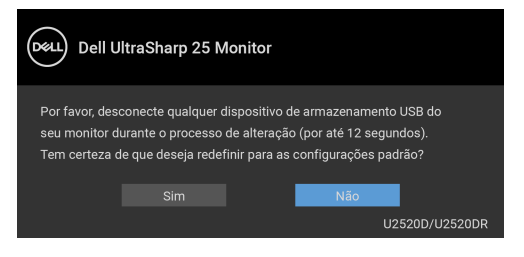

Quando **Sim** for selecionado, a seguinte mensagem aparece:

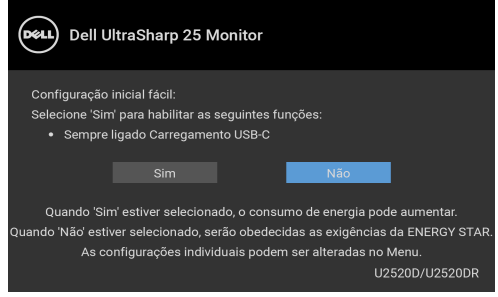

Veja [Solução de Problemas](#page-62-0) para mais informações.

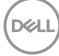

# **Configuração da Resolução Máxima**

Para configurar a resolução Máxima para o monitor:

No Windows® 7, Windows® 8 e Windows® 8.1:

- **1.** Apenas para Windows® 8 e Windows® 8.1, selecione o ladrilho Área de trabalho para mudar para a área de trabalho clássica.
- **2.** Clique com o botão direito na área de trabalho e selecione **Resolução de Tela**.
- **3.** Clique na lista suspensa de **Resolução de tela** e selecione **2560 x 1440**.
- **4.** Clique em **OK**.

No Windows® 10:

- **1.** Clique com o botão direito do mouse na área de trabalho e clique em **Configurações de Vídeo**.
- **2.** Clique em **Configurações de vídeo avançadas**.
- **3.** Clique na lista suspensa de **Resolução** e selecione **2560 x 1440**.
- **4.** Clique em **Aplicar**.

Se não existir a opção 2560 x 1440, poderá ser preciso atualizar o driver da placa de vídeo. Dependendo do seu computador, complete um dos seguintes procedimentos:

Se você possui um computador de mesa Dell ou portátil:

• Acesse <http://www.dell.com/support>, digite a etiqueta de serviço e faça o download da versão mais recente da placa de vídeo.

Se você estiver usando um computador não Dell (portátil ou de mesa):

- Vá para o site de suporte do seu computador e faça o download dos mais recentes drivers de gráficos.
- Vá para o website da placa gráfica e faça o download dos mais recentes drivers gráficos.

**D**<sup></sup>

# **Requisitos para visualizar ou reproduzir conteúdo HDR**

#### **(1) via Ultra BluRay DVD ou consoles de Jogos**

Certifique-se de que o reprodutor de DVD e os consoles de Jogos sejam compatíveis com HDR, por exemplo, Panasonic DMP-UB900, x-Box One S, PS4 Pro. Baixe e instale os drivers adequados da placa de vídeo (para aplicações em PC), veja abaixo.

#### **(2) via PC**

Certifique-se de que a placa de vídeo usada seja compatível com HDR, isto é, em conformidade com HDMI2.0a (com opção de HDR) e que o driver gráfico HDR esteja instalado. Deve ser usado o aplicativo reprodutor compatível com HDR, por exemplo, Cyberlink PowerDVD 17, Windows 10 Movies and TV.

Por exemplo, Dell XPS8910, Alienware Aurora R5 em conjunto com as placas de vídeo abaixo.

Driver gráfico da Dell com suporte para HDR: Consulte a página de suporte da Dell para baixar o driver gráfico mais recente que suporta a reprodução em HDR para o PC/Notebook.

#### Nvidia

Placas de vídeo Nvidia compatíveis com HDR: GTX1070, GTX1080, P5000, P6000, etc. Para obter a gama completa de placas de vídeo Nvidia compatíveis com HDR, consulte o site da Nvidia <www.nvidia.com>.

Driver que suporte o modo de reprodução em tela cheia (ex.: jogos de PC, reprodutores UltraBluRay), HDR no OS Win 10 Redstone 2: 381.65 ou mais recente.

#### AMD

Placas de vídeo AMD compatíveis com HDR: RX480, RX470, RX460, WX7100, WX5100, WX4100, etc. Para obter a gama completa de placas de vídeo AMD compatíveis com HDR, consulte <www.amd.com>. Verifique as informações de suporte do driver HDR e baixe o driver mais recente do site <www.amd.com>.

Intel (Placa de vídeo integrada)

Sistema compatível com HDR: CannonLake ou posterior

Reprodutor HDR adequado: Aplicativo Windows 10 Movies and TV

OS com suporte para HDR: Windows 10 Redstone 3

Driver com suporte para HDR: acesse <downloadcenter.intel.com> para obter o driver HDR mais recente

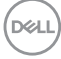

**NOTA: Reprodução HDR via OS (ex.: reprodução de HDR em uma janela dentro da área de trabalho) requer o Win 10 Redstone 2 ou posterior com aplicativos reprodutores adequados, ex.: PowerDVD17. A reprodução de conteúdo protegido exibe o software e/ou hardware DRM adequado, ex.: Microsoft Playready™. Consulte o site da Microsoft para obter informações sobre suporte para HDR.**

## <span id="page-58-0"></span>**Usando a extensão vertical, articulação e inclinação**

**NOTA: As instruções a seguir são aplicáveis apenas para a fixação do suporte enviado com seu monitor. Se estiver fixando um suporte comprado de outra fonte, siga as instruções de configuração incluídas com o suporte.**

#### **Inclinação, Giro**

Com o suporte fixado no monitor, você pode girar e inclinar o monitor para obter um ângulo de visualização mais confortável.

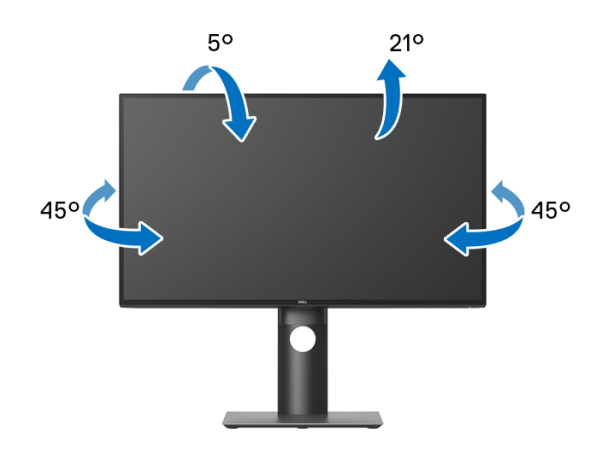

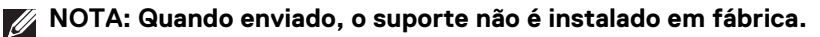

DØL

<span id="page-59-0"></span>**Extensão Vertical**

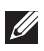

**NOTA: O suporte se estende verticalmente até 130 mm. As figuras abaixo mostram como estender o suporte verticalmente.**

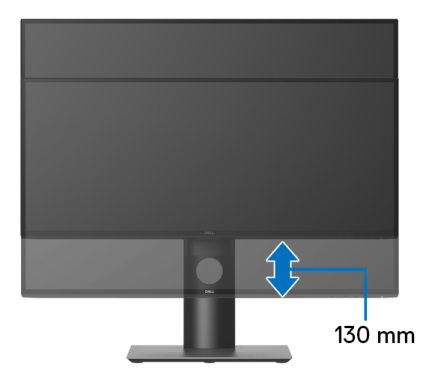

# **Girando o monitor**

Antes de girar o monitor, ele deverá ser estendido no sentido vertical totalmente ([Extensão Vertical](#page-59-0)) e completamente inclinado para cima para evitar que ele bata no canto inferior do monitor.

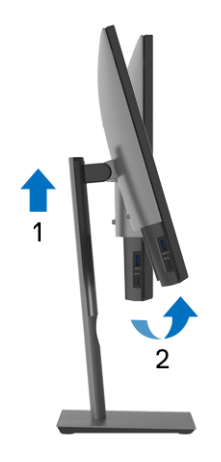

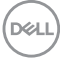

#### **Gire no sentido horário**

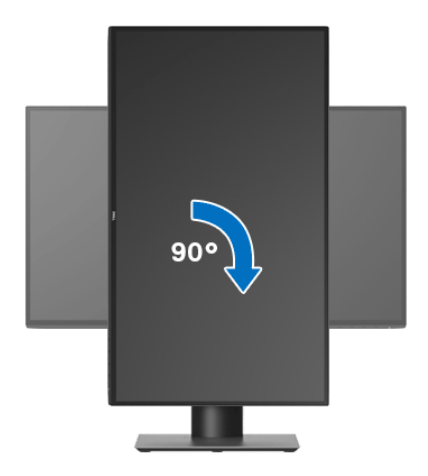

**Gire no sentido anti-horário**

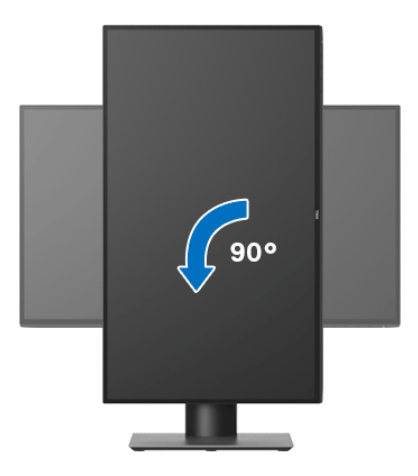

- **NOTA: Para usar a função de Rotação do Monitor (Vista Paisagem x Retrato) com seu computador Dell, você irá precisar do driver de gráficos atualizado, que não está incluído com este monitor. Para o download do driver de gráficos, vá para** <www.dell.com/support> **e veja a seção de Download para os Drivers de Vídeo para as mais recentes atualizações do driver.**
- **NOTA: Quando no Modo de Visualização Paisagem, você pode ter uma diminuição da performance nas aplicações intensivas de gráficos (Jogos 3D, etc.).D**&LL

# **Ajustando as configurações de exibição de rotação do seu sistema**

Se você girou seu monitor, precisará completar o procedimento abaixo, para ajustar as Configurações de Exibição de Rotação de seu sistema.

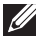

**NOTA: Se você está usando o monitor com um computador não Dell, precisará ir para o website do driver de gráficos ou website do fabricante de seu computador para informações sobre a rotação de seu sistema operativo.**

Para ajustar as Configurações de Exibição de Rotação

- **1.** Faça um clique direito na área de trabalho e selecione **Propriedades**.
- **2.** Selecione a guia **Configurações** e clique em **Avançado**.
- **3.** Se você possui uma placa gráfica ATI, selecione a guia **Rotação** e ajuste a rotação preferida.
- **4.** Se você possui uma placa gráfica nVidia, clique na guia **nVidia**, na coluna esquerda selecione **NVRotate** e depois selecione a rotação preferida.
- **5.** Se você possui uma placa gráfica Intel®, selecione a guia de gráficos **Intel**, clique em **Propriedades dos Gráficos**, selecione a etiqueta **Rotação** e depois ajuste a rotação preferida.
- **NOTA: Se você não vê a opção de rotação ou ele não estiver funcionando corretamente, vá para** <www.dell.com/support> **e faça o download do mais recente driver para a sua placa gráfica.**

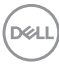

# <span id="page-62-0"></span>**Solução de Problemas**

**ALERTA: Antes de iniciar qualquer procedimento desta seção, siga as**  [Instruções de segurança](#page-72-0)**.**

### **Autoteste**

Seu monitor fornece uma característica de teste automático que permite você verificar quando seu monitor está trabalhando apropriadamente. Se o seu monitor e computador estão apropriadamente conectados, mas a tela do monitor continua escura, execute o teste automático do monitor desempenhando os seguintes passos:

- **1.** Desligue seu computador e monitor.
- **2.** Desconecte o cabo de vídeo da parte traseira do computador.
- **3.** Ligue o monitor.

A caixa de diálogo flutuante aparecerá na tela (sobre um fundo preto) se o monitor não conseguir detectar um sinal de vídeo e estiver funcionando corretamente. Enquanto estiver em modo de teste automático, o LED de energia continua branco. Além disto, dependendo da entrada selecionada, um dos diálogos abaixo mostrados irão continuar a passar pela tela.

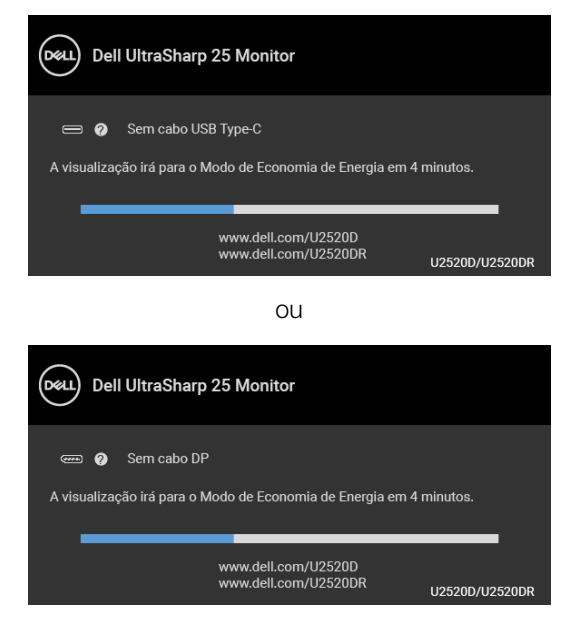

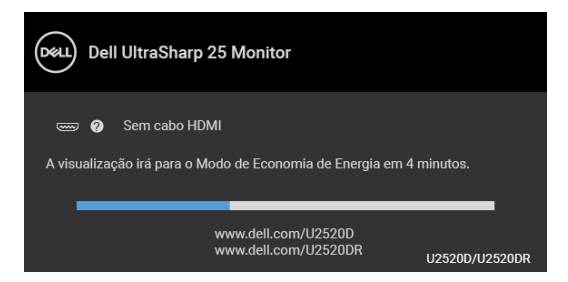

- **4.** Esta caixa também aparecerá durante a operação normal do sistema se o cabo de vídeo estiver desconectado ou danificado.
- **5.** Desligue seu monitor e reconecte o cabo de vídeo; depois ligue o seu computador e monitor.

Se a tela do monitor permanecer sem imagem após o procedimento anterior, verifique o controlador de vídeo e o computador, porque o monitor está funcionando normalmente.

# **Diagnósticos integrados**

O monitor tem uma ferramenta de diagnóstico integrado que ajuda a determinar se a anormalidade da tela que você está tendo um problema inerente do monitor ou do computador e da placa de vídeo.

**NOTA: É possível executar o diagnóstico integrado apenas quando o cabo de vídeo está desconectado e o monitor está no modo de autoteste.**

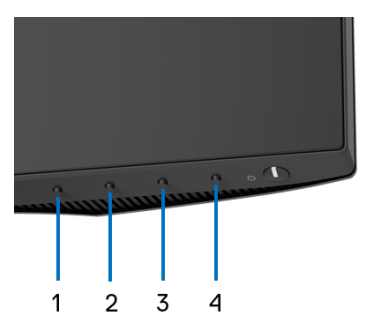

Para executar o diagnóstico integrado:

**1.** Certifique-se de que a tela esteja limpa (sem partículas de poeira na superfície da tela).

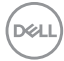

- **2.** Pressione e segure o **Botão 4** por cerca de 4 segundos até aparecer um menu pop-up.
- **3.** Use o **Botão 1** ou o **Botão 2** para selecionar a ferramenta de diagnóstico e use o **Botão 3** para confirmar. Um padrão de teste cinza aparece no início do programa de diagnóstico.
- **4.** Verifique cuidadosamente se há anormalidades na tela.
- **5.** Pressione o **Botão 1** novamente para alterar os padrões.
- **6.** Repita as etapas 4 e 5 para inspecionar o monitor em telas em vermelho, verde, azul, preto, branco e texto.
- **7.** Pressione o **Botão 1** para finalizar o programa de diagnóstico.

# **Sempre ligado Carregamento USB Type-C**

O monitor permite o carregamento do notebook ou de dispositivos móveis através do cabo USB Type-C mesmo quando o monitor estiver desligado. Veja [Carregamento USB-C 90W](#page-49-0) para mais informações.

É possível verificar a versão atual do firmware em [Firmware](#page-51-0). Se não estiver disponível, vá para o site de suporte de download da Dell para obter o instalador mais recente (**Monitor Firmware Update Utility.exe**) e consulte as instruções de download do firmware no guia do usuário: [www.dell.com/U2520D](https://www.dell.com/U2520D) ou [www.dell.com/U2520DR](https://www.dell.com/U2520DR).

**D**<sup></sup>

# **Problemas comuns**

A tabela a seguir contém informações gerais sobre problemas comuns que o monitor pode apresentar e as possíveis soluções:

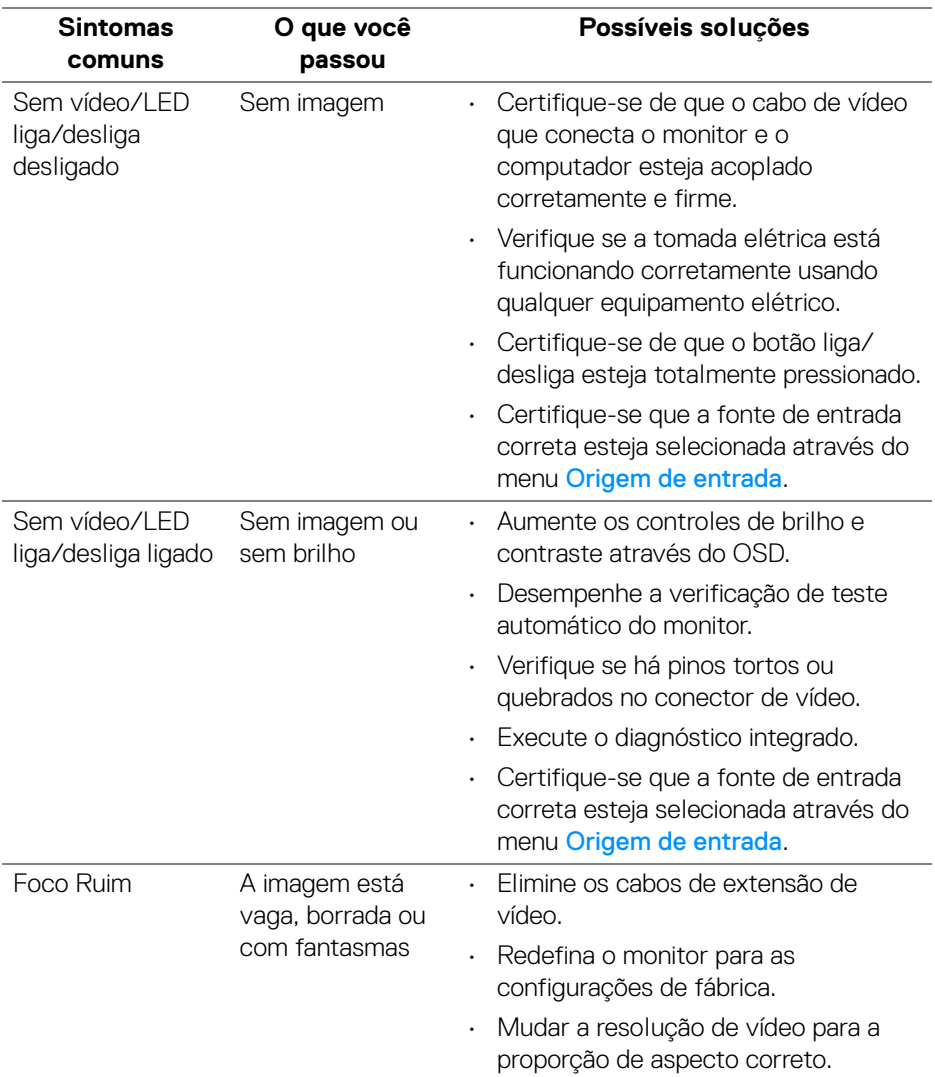

**66 │ Solução de Problemas**

DELL

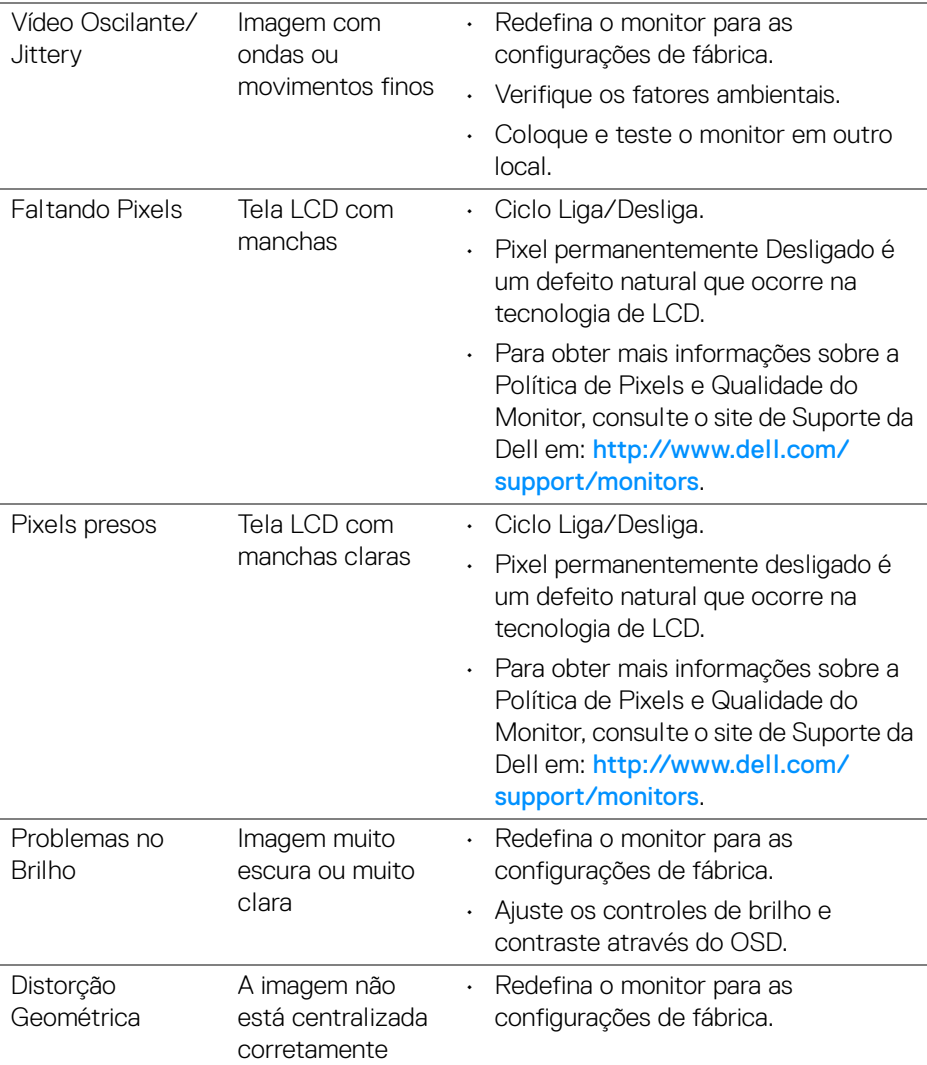

 $(\nabla \times L)$ 

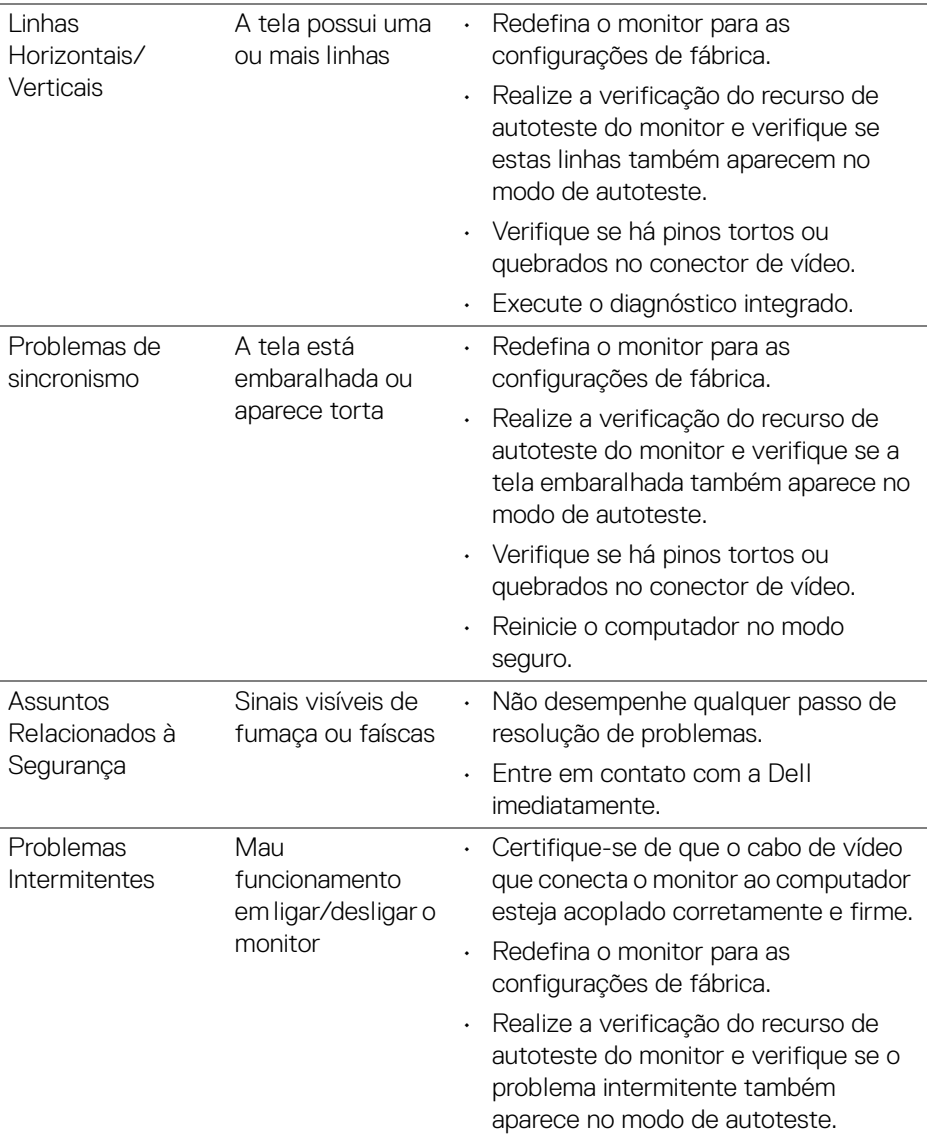

 $($ DELL

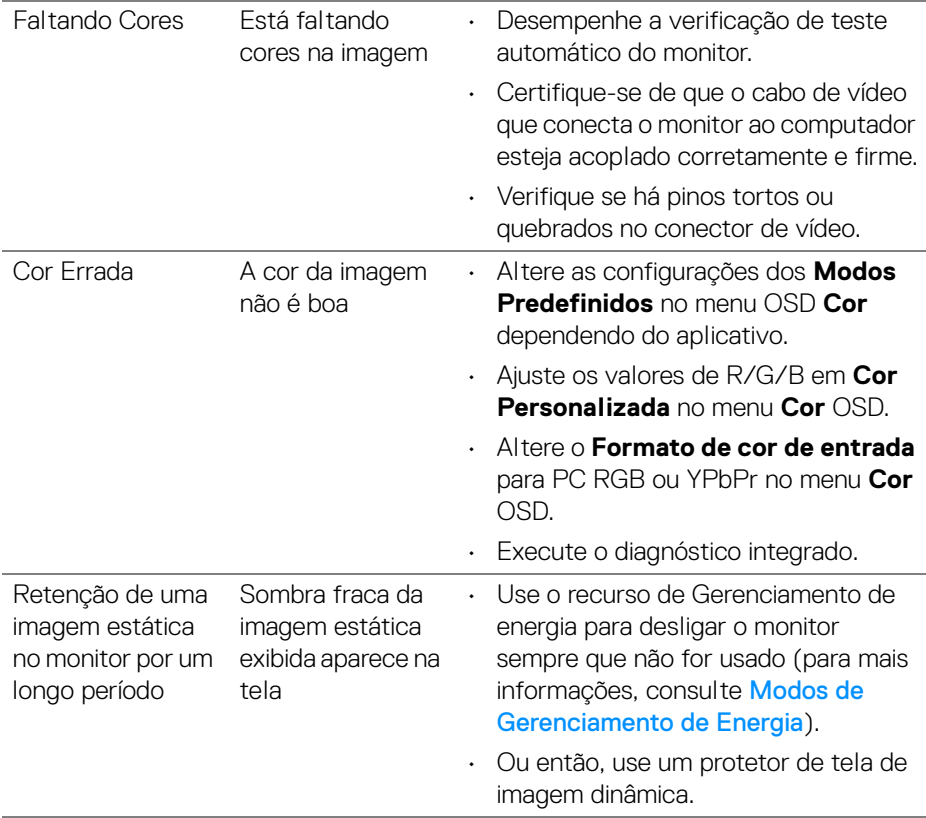

(dell

# **Problemas específicos do produto**

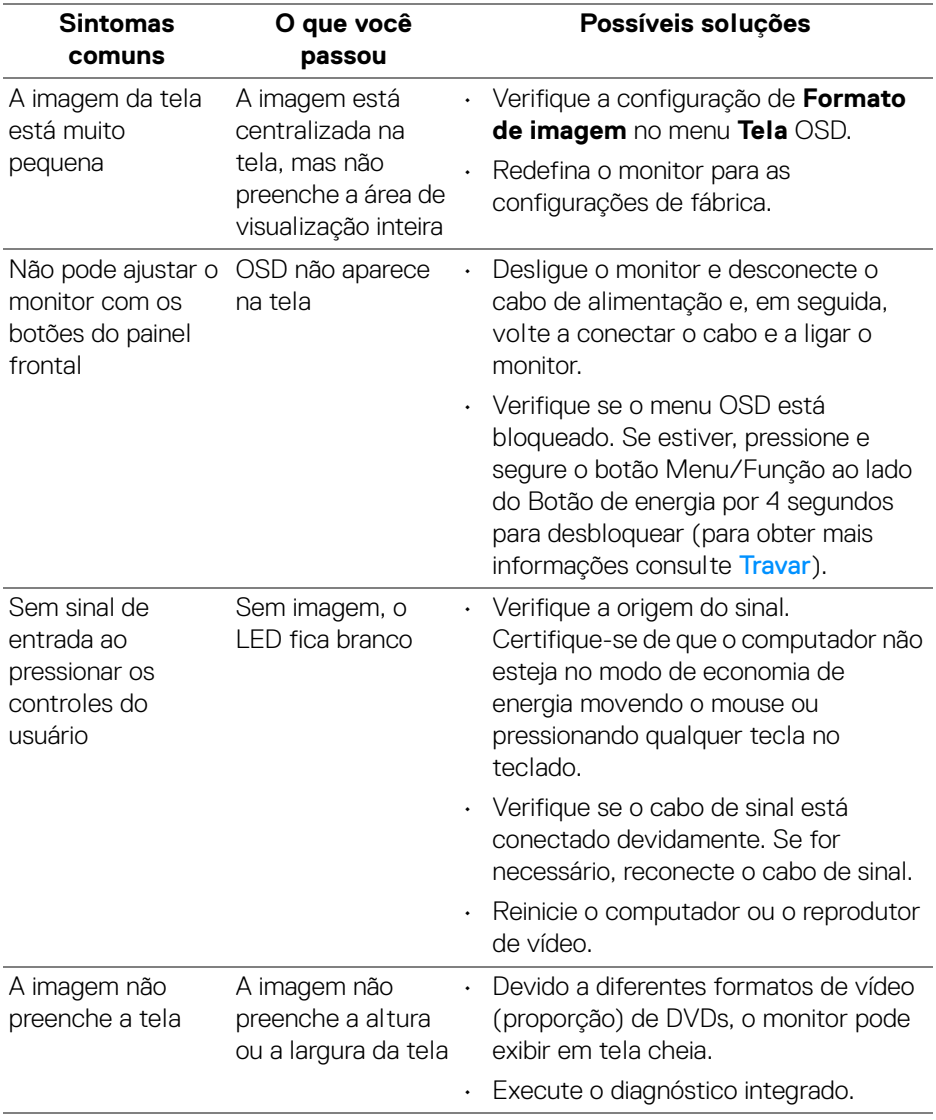

 $(\mathsf{bell})$ 

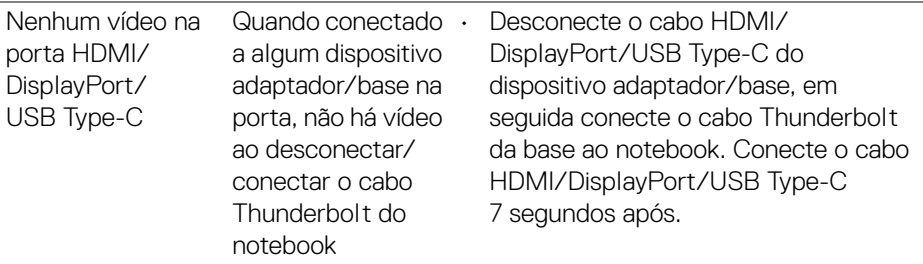

# **Problemas específicos do barramento serial universal (USB)**

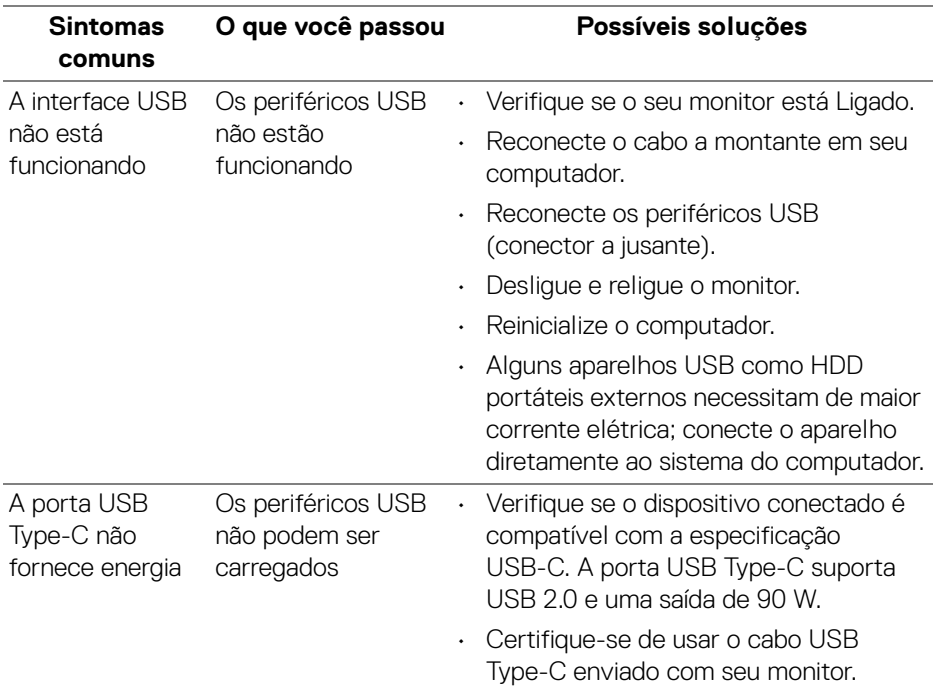

(dell

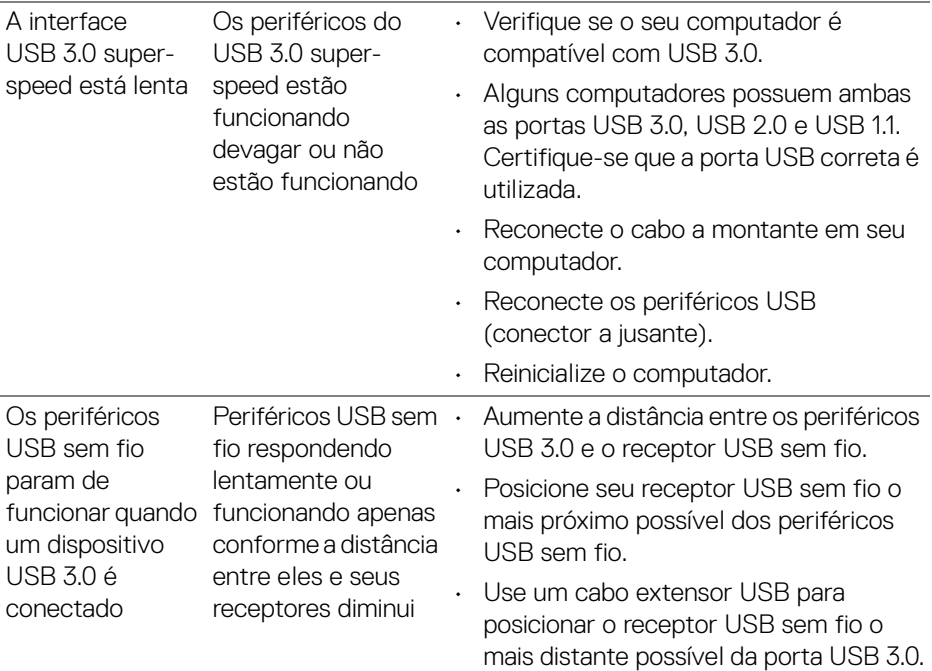
## **Apêndice**

## **ALERTA: Instruções de segurança**

**ALERTA: O uso de controles, ajustes ou procedimentos não especificados neste documento pode resultar em choque elétrico e outros riscos de natureza mecânica e elétrica.**

Para obter informações consulte Informações sobre Segurança, Ambientais e Regulatórias (SERI).

## **Avisos da FCC (somente Estados Unidos) e outras informações regulamentares**

Para o Aviso FCC e outras informações reguladoras, consulte o website de conformidade reguladora localizado em [www.dell.com/regulatory\\_compliance](www.dell.com/regulatory_compliance).

## **Entre em contato com a Dell**

**Nos E.U.A.: 800-WWW-DELL (800-999-3355).**

**NOTA: Se não tiver conexão com a Internet, poderá encontrar informação sobre como entrar em contato a Dell na fatura, na embalagem do produto, no recibo de compra ou no catálogo de produtos Dell.**

**A Dell dispõe de vários serviços de assistência técnica tanto online como por telefone. A disponibilidade destes varia conforme o país e o produto e alguns serviços podem não estar disponíveis na sua área.** 

- Assistência técnica on-line <www.dell.com/support/monitors>
- Contato com a Dell <www.dell.com/contactdell>

DØL